**SeeBeyond ICAN Suite** 

# **e\*Insight Business Process Manager Installation Guide**

*Release 5.0.5 for Schema Run-time Environment (SRE)*

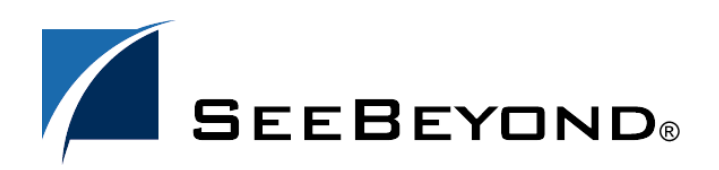

SeeBeyond Proprietary and Confidential

The information contained in this document is subject to change and is updated periodically to reflect changes to the applicable software. Although every effort has been made to ensure the accuracy of this document, SeeBeyond Technology Corporation (SeeBeyond) assumes no responsibility for any errors that may appear herein. The software described in this document is furnished under a License Agreement and may be used or copied only in accordance with the terms of such License Agreement. Printing, copying, or reproducing this document in any fashion is prohibited except in accordance with the License Agreement. The contents of this document are designated as being confidential and proprietary; are considered to be trade secrets of SeeBeyond; and may be used only in accordance with the License Agreement, as protected and enforceable by law. SeeBeyond assumes no responsibility for the use or reliability of its software on platforms that are not supported by SeeBeyond.

SeeBeyond, e\*Gate, e\*Way, and e\*Xchange are the registered trademarks of SeeBeyond Technology Corporation in the United States and/or select foreign countries. The SeeBeyond logo, SeeBeyond Integrated Composite Application Network Suite, eGate, eWay, eInsight, eVision, eXchange, eView, eIndex, eTL, ePortal, eBAM, and e\*Insight are trademarks of SeeBeyond Technology Corporation. The absence of a trademark from this list does not constitute a waiver of SeeBeyond Technology Corporation's intellectual property rights concerning that trademark. This document may contain references to other company, brand, and product names. These company, brand, and product names are used herein for identification purposes only and may be the trademarks of their respective owners.

© 2004 by SeeBeyond Technology Corporation. All Rights Reserved. This work is protected as an unpublished work under the copyright laws.

**This work is confidential and proprietary information of SeeBeyond and must be maintained in strict confidence.**

Version 20050502105730.

## **Contents**

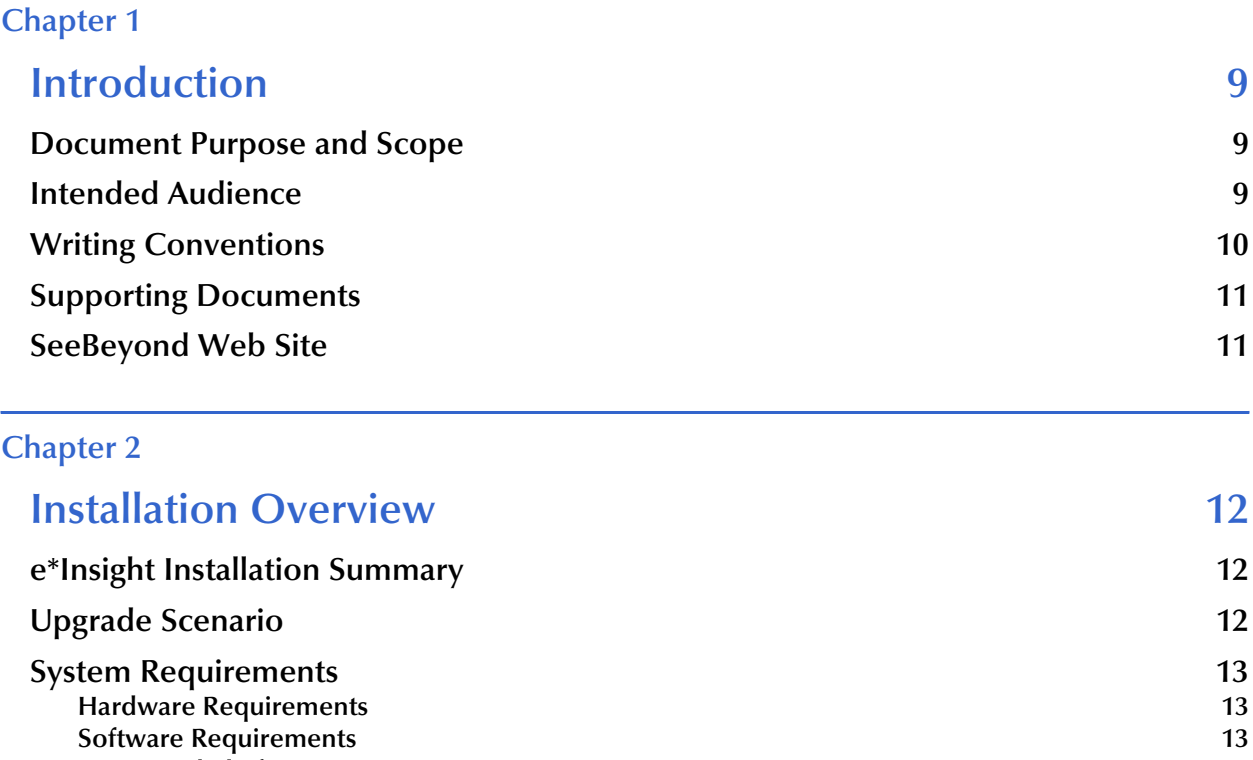

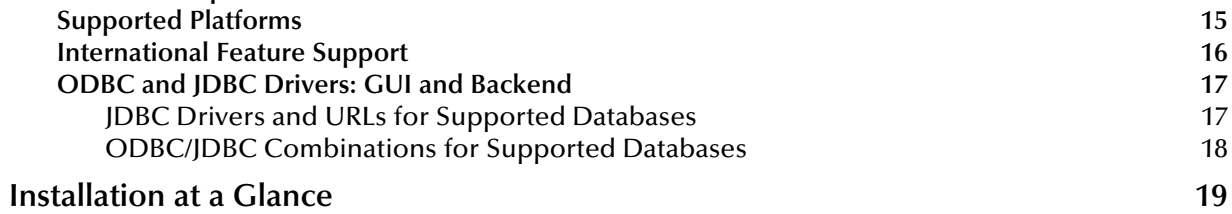

#### **[Chapter 3](#page-19-0)**

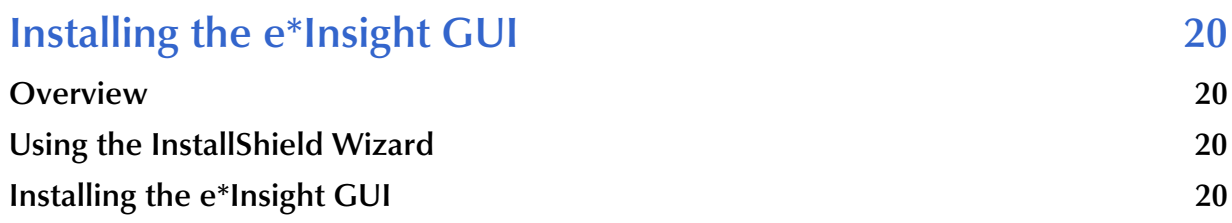

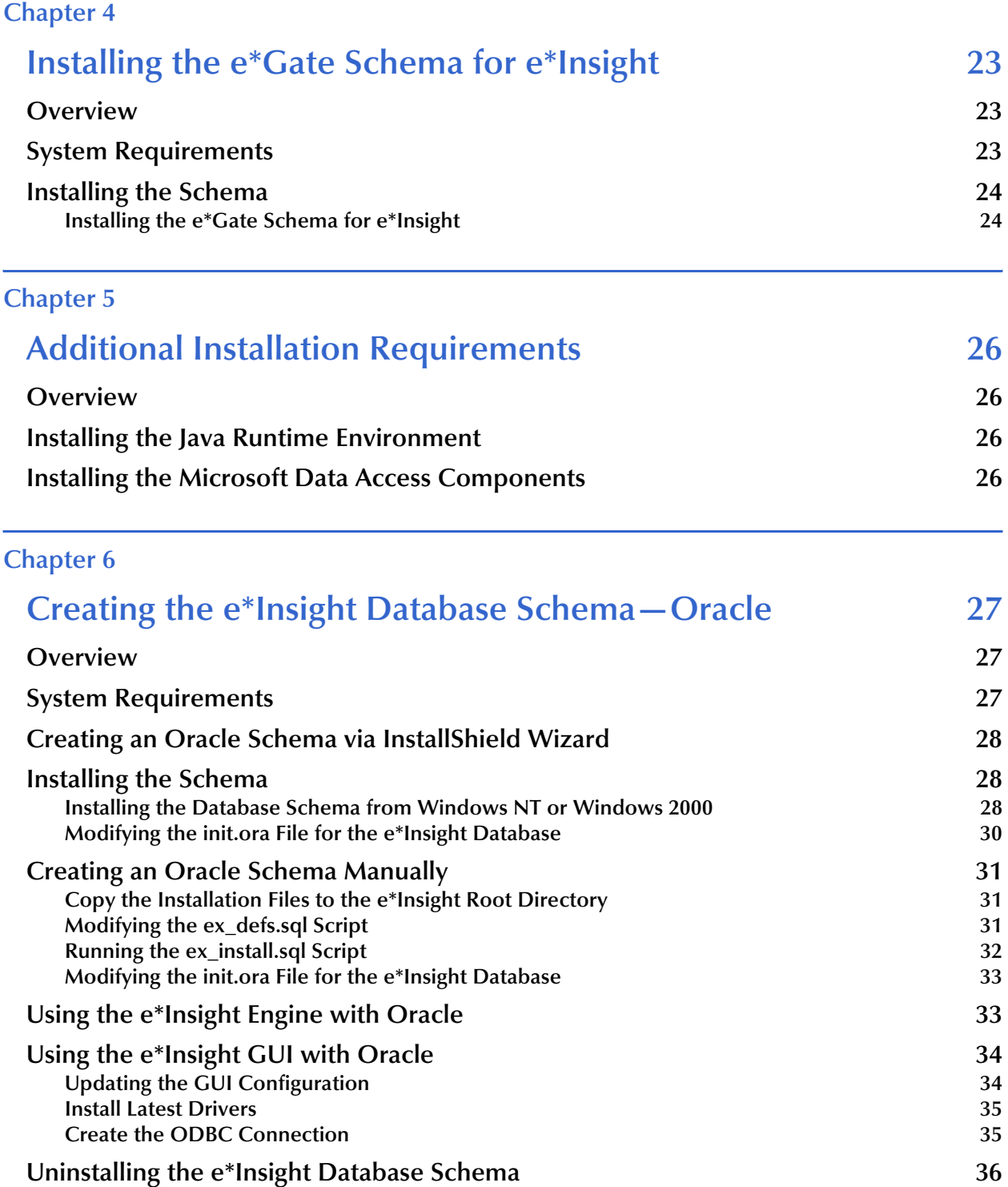

### **[Chapter 7](#page-36-0)**

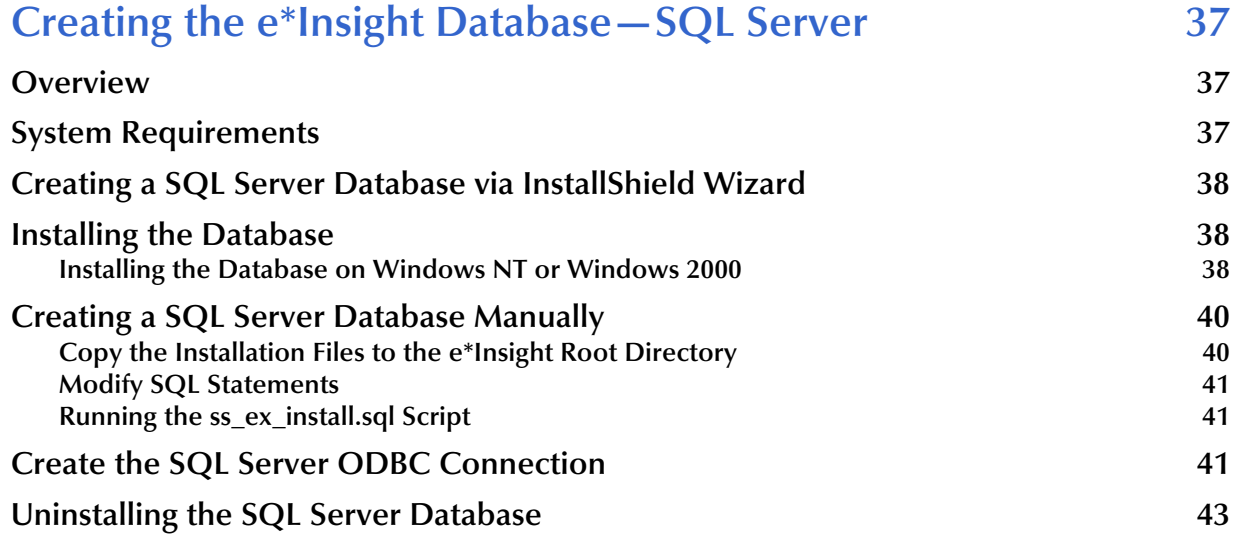

## **[Chapter 8](#page-43-0)**

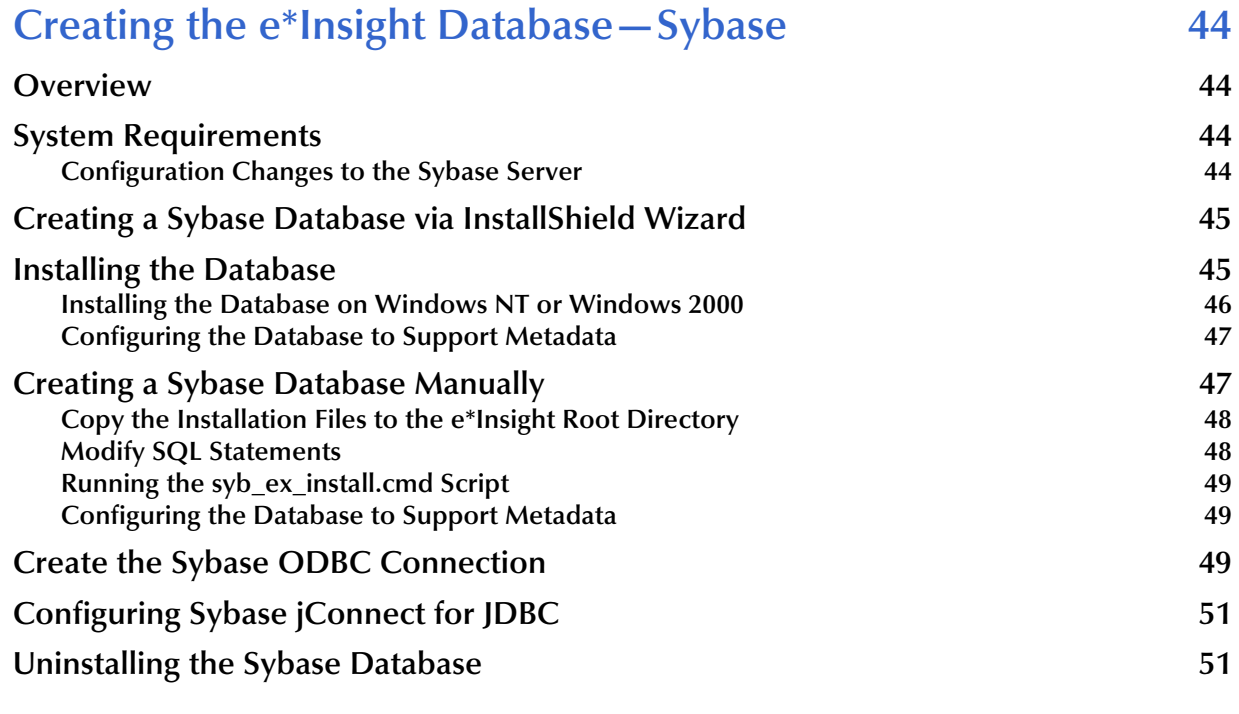

#### **[Chapter 9](#page-51-0)**

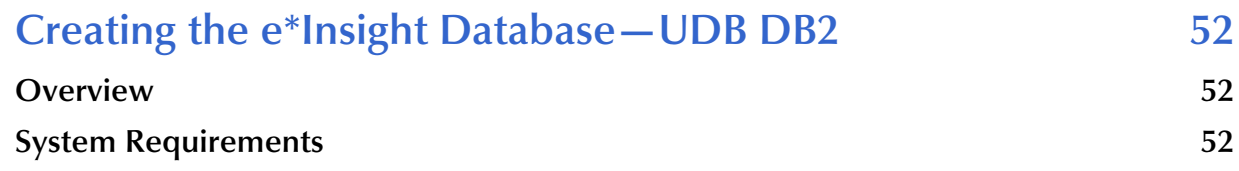

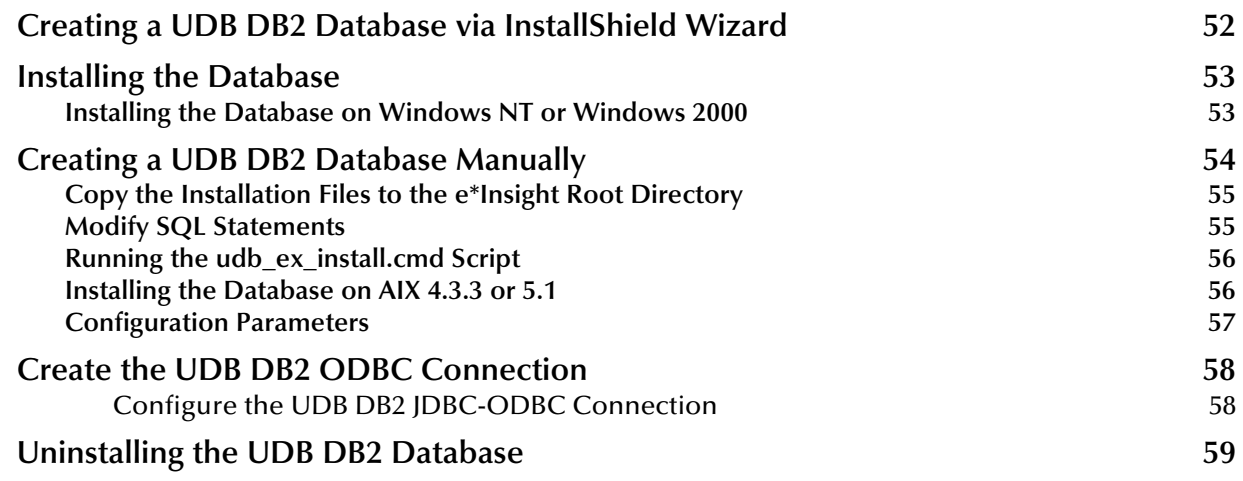

#### **[Appendix A](#page-59-0)**

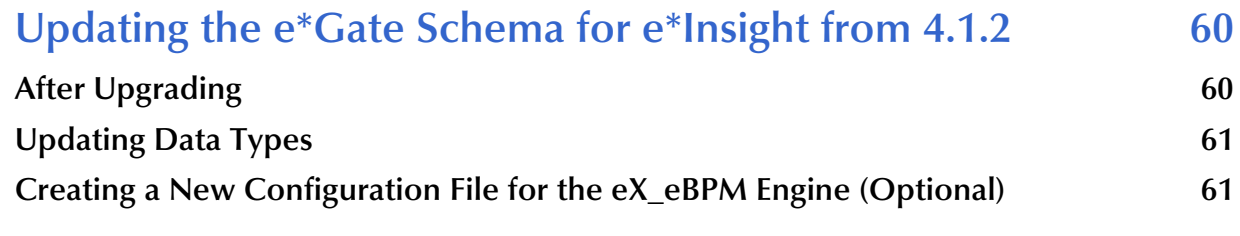

### **[Appendix B](#page-61-0)**

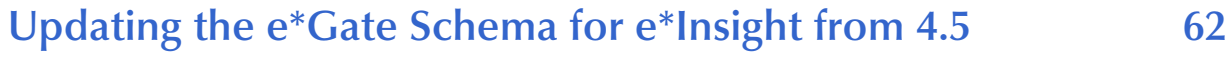

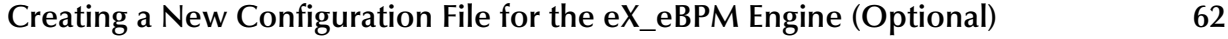

#### **[Appendix C](#page-63-0)**

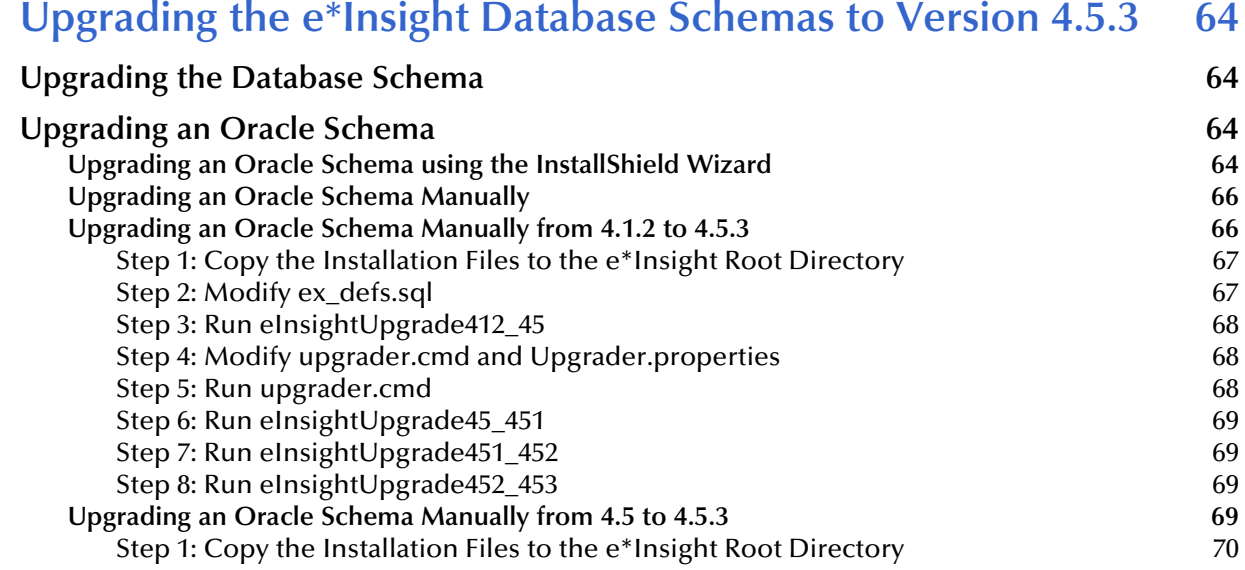

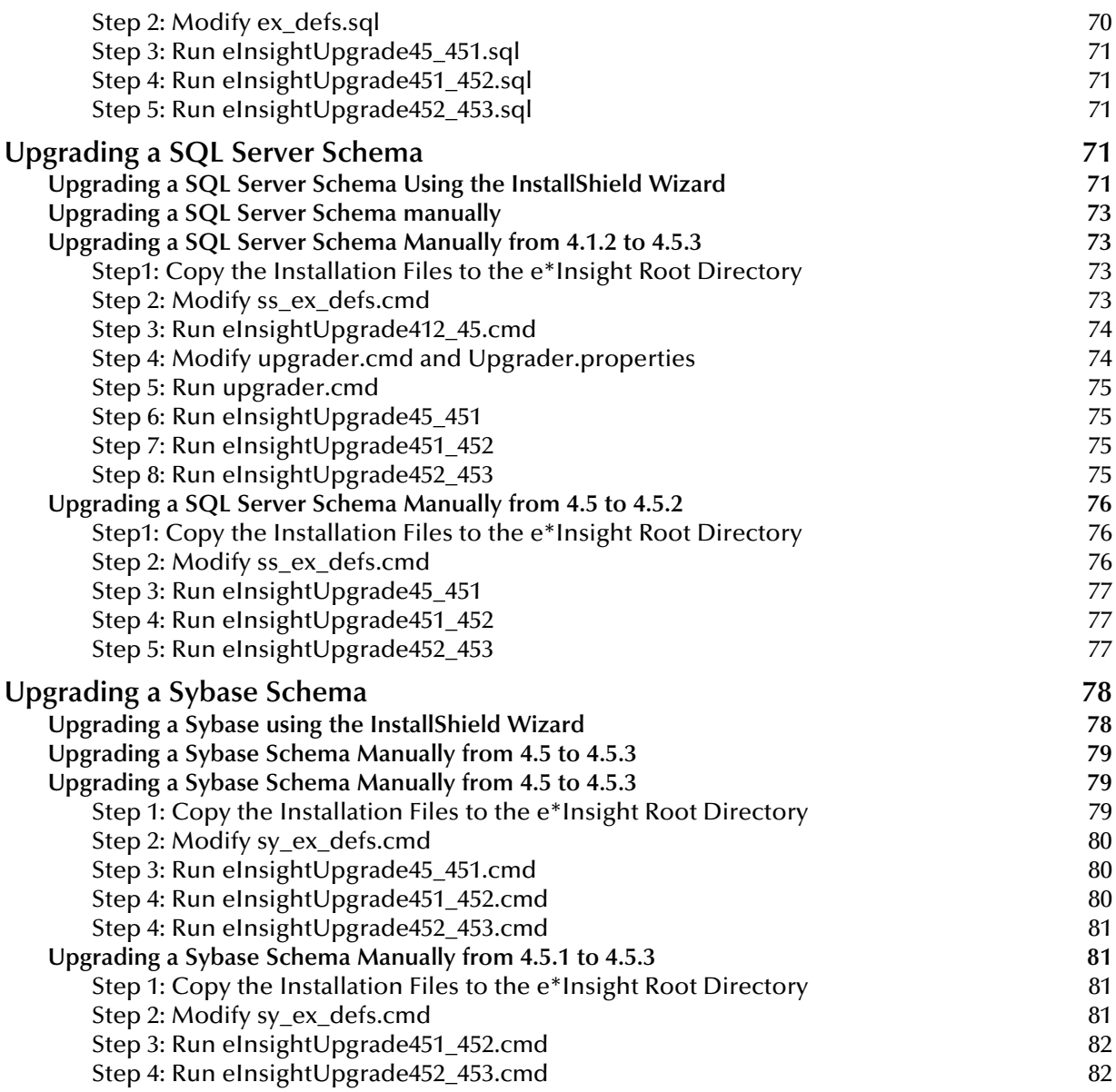

## **[Appendix D](#page-82-0)**

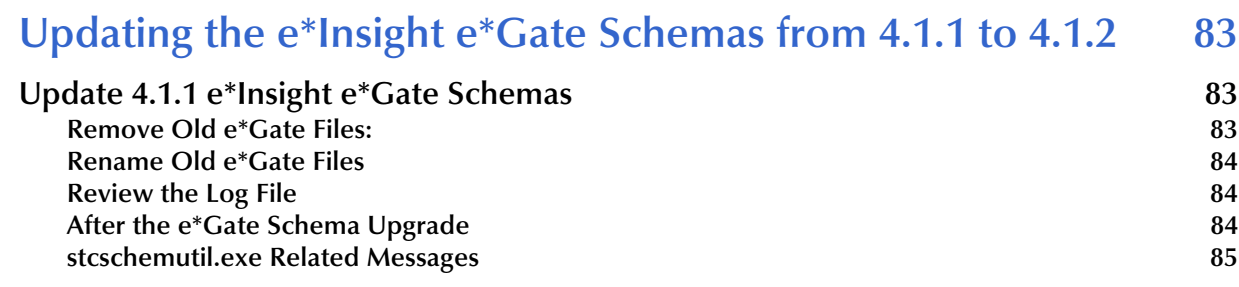

#### **[Appendix E](#page-85-0)**

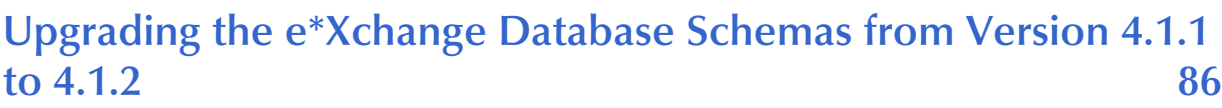

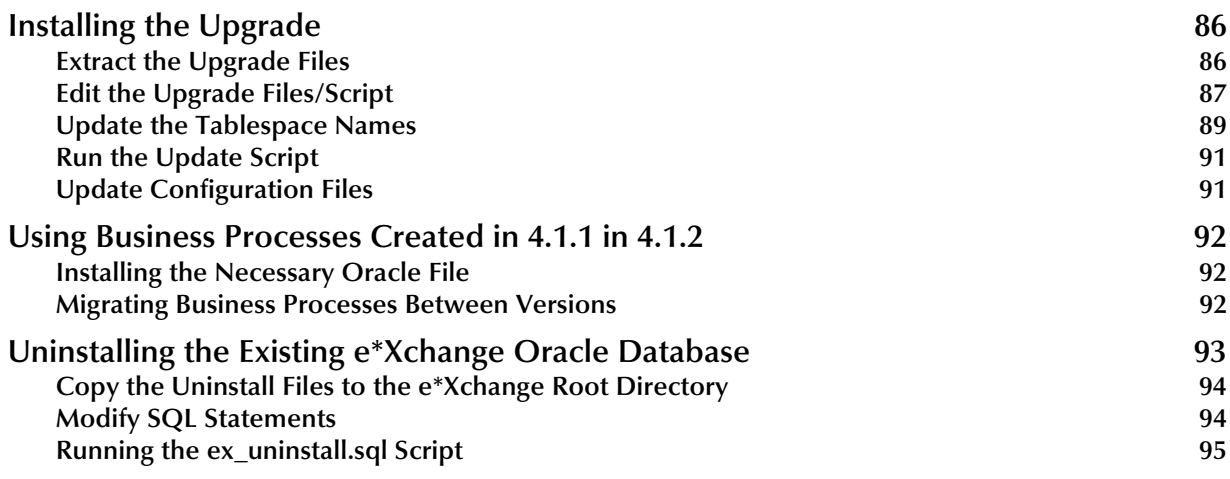

## **[Appendix F](#page-96-0)**

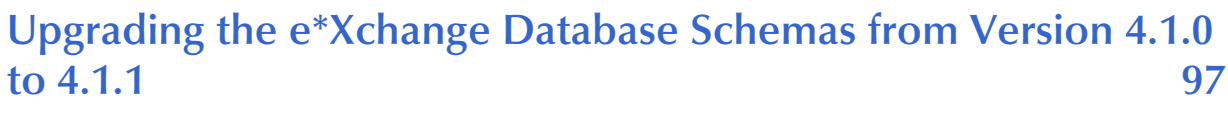

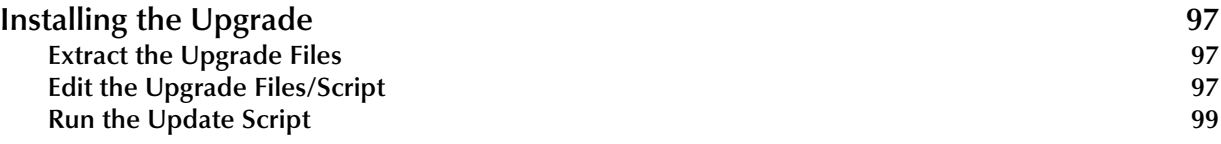

### **[Appendix G](#page-99-0)**

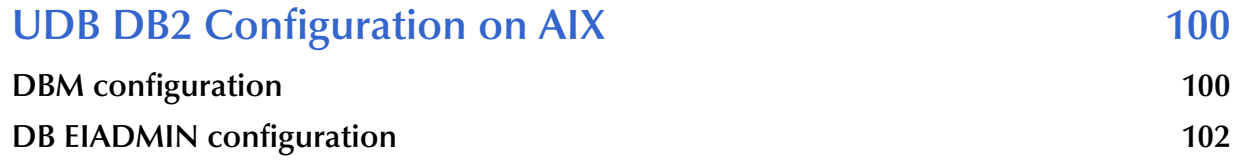

## **Chapter 1**

## <span id="page-8-1"></span><span id="page-8-0"></span>**Introduction**

This e\*Insight Business Process Manager Installation Guide provides instructions for installing the e\*Insight Business Process Manager component of the SeeBeyond eBusiness Integration Suite.

This Installation Guide covers only the installation of the e\*Insight Business Manager component.

For information on installing e\*Gate™, refer to the *e\*Gate Integrator Installation Guide*.

For information on installing e\*Xchange, refer to the *e\*Xchange Partner Manager Installation Guide.*

## <span id="page-8-2"></span>1.1 **Document Purpose and Scope**

This guide explains how to install the SeeBeyond Technology Corporation $^{TM}$ SeeBeyond eBusiness Integration Suite. This user guide includes information on the following topics:

- Installation of e\*Insight Business Process Manager
- Upgrading e\*Insight Business Process Manager from Version 4.1.2 to 4.5.2.

## <span id="page-8-3"></span>1.2 **Intended Audience**

The reader of this guide is presumed to be a developer or system administrator with responsibility for installing e\*Insight. He or she should have experience of Windows NT and UNIX operations and administration, and should be thoroughly familiar with Windows-style GUI operations.

To install the e\*Insight GUI and e\*Gate schema for e\*Insight, the reader should have an understanding of e\*Gate Integrator, including the location of the Registry, a Participating Host, and the e\*Gate Schema Designer GUI. To create the database schema, the reader should have knowledge of database administration for Oracle, SQL Server, or Sybase.

## <span id="page-9-0"></span>1.3 **Writing Conventions**

The writing conventions listed in this section are observed throughout this document.

#### **Hypertext Links**

When you are using this guide online, cross-references are also hypertext links and appear in **blue text** as shown below. Click the **blue text** to jump to the section.

For information on these and related topics, see **["Supporting Documents" on](#page-10-0)  [page 11](#page-10-0)**.

#### **Command Line**

Text to be typed at the command line is displayed in a special font as shown below.

```
java -jar ValidationBuilder.jar
```
Variables within a command line are set in the same font and bold italic as shown below.

```
stcregutil -rh host-name -un user-name -up password -sf
```
#### **Code and Samples**

Computer code and samples (including printouts) on a separate line or lines are set in the command-line font as shown below.

Configuration for BOB\_Promotion

However, when these elements (or portions of them) or variables representing several possible elements appear within ordinary text, they are set in *italics* as shown below.

*path* and *file-name* are the path and file name specified as arguments to **-fr** in the **stcregutil** command line.

#### **Notes and Cautions**

Points of particular interest or significance to the reader are introduced with *Note*, *Caution*, or *Important*, and the text is displayed in *italics*, for example:

*Note: The Actions menu is only available when a Properties window is displayed.*

#### **User Input**

The names of items in the user interface such as icons or buttons that you click or select appear in **bold** as shown below.

Click **Apply** to save, or **OK** to save and close.

#### **File Names and Paths**

When names of files are given in the text, they appear in **bold** as shown below.

Use a text editor to open the **ValidationBuilder.properties** file.

When file paths and drive designations are used, with or without the file name, they appear in **bold** as shown below.

In the **Open** field, type **D:\setup\setup.exe** where **D:** is your CD-ROM drive.

#### **Parameter, Function, and Command Names**

When names of parameters, functions, and commands are given in the body of the text, they appear in **bold** as follows:

The default parameter **localhost** is normally only used for testing.

The Monk function **iq-put** places an Event into an IQ.

After you extract the schema files from the CD-ROM, you must import them to an e\*Gate schema using the **stcregutil** utility.

## <span id="page-10-0"></span>1.4 **Supporting Documents**

The following SeeBeyond documents provide additional information about the SeeBeyond eBusiness Integration Suite:

- *SeeBeyond eBusiness Integration SuiteDeployment Guide*
- *SeeBeyond eBusiness Integration Suite Primer*
- *e\*Insight Business Process Manager User's Guide*
- *e\*Xchange Partner Manager User's Guide*
- *e\*Insight Business Process Manager Implementation Guide*
- *e\*Xchange Partner Manager Implementation Guide*
- *e\*Gate Integrator Alert Agent User's Guide*
- *e\*Gate Integrator Alert and Log File Reference Guide*
- *Collaboration Services Reference Guide*
- *e\*Xchange Partner Manager Installation Guide*
- *Intelligent Queue Transport User's Guide*
- *e\*Gate Integrator SNMP Agent User's Guide*
- *System Administration and Operations Guide*
- *e\*Gate Integrator User's Guide*
- *Monk Developer's Reference*
- *Standard e\*Way Intelligent Adapters User's Guide*

## <span id="page-10-1"></span>1.5 **SeeBeyond Web Site**

The SeeBeyond Web site is your best source for up-to-date product news and technical support information. The site's URL is

**<http://www.SeeBeyond.com>**

## <span id="page-11-1"></span><span id="page-11-0"></span>**Installation Overview**

This chapter provides an overview of the steps necessary for a successful e\*Insight installation.

*Note: For the latest information on any required ESRs and other release information, refer to the readme.txt file: \setup\eInsight\readme.txt on your installation CD.*

## <span id="page-11-2"></span>2.1 **e\*Insight Installation Summary**

This user guide describes how to install the e\*Insight components. During the installation process you will install the following components:

- **e\*Insight GUI**. This component includes the graphical user interface (GUI) for the e\*Insight Business Process Manager.
- **e\*Gate Schema for e\*Insight**. This includes the e\*Gate schema components for e\*Insight.
- e\*Insight **relational database schema.** Includes all of the files necessary to create the e\*Insight database on the database server.

The GUI, e\*Gate Schema, and relational database schema portions are installed using the InstallShield® Wizard directly from the CD.

This guide contains separate chapters for installing the different components. You can choose to install these components separately or at the same time.

## <span id="page-11-3"></span>2.2 **Upgrade Scenario**

Before upgrading to e\*Insight 4.5.3, do the following:

- Back up your database.
- Export all models and instance data from the e\*Xchange eBusiness Process Manager GUI (Version 4.1.2) or e\*Insight Business Process Manager (Version 4.5.x).

The following scenario outlines the steps you should take when upgrading e\*Insight from version 4.1.2, 4.5, 4.5.1 or 4.5.2 to 4.5.3.

If you want to upgrade from an earlier version than 4.1.2, refer to **["Updating the](#page-82-4)  [e\\*Insight e\\*Gate Schemas from 4.1.1 to 4.1.2" on page 83](#page-82-4)** and **["Upgrading the](#page-85-4)  [e\\*Xchange Database Schemas from Version 4.1.1 to 4.1.2" on page 86](#page-85-4)**.

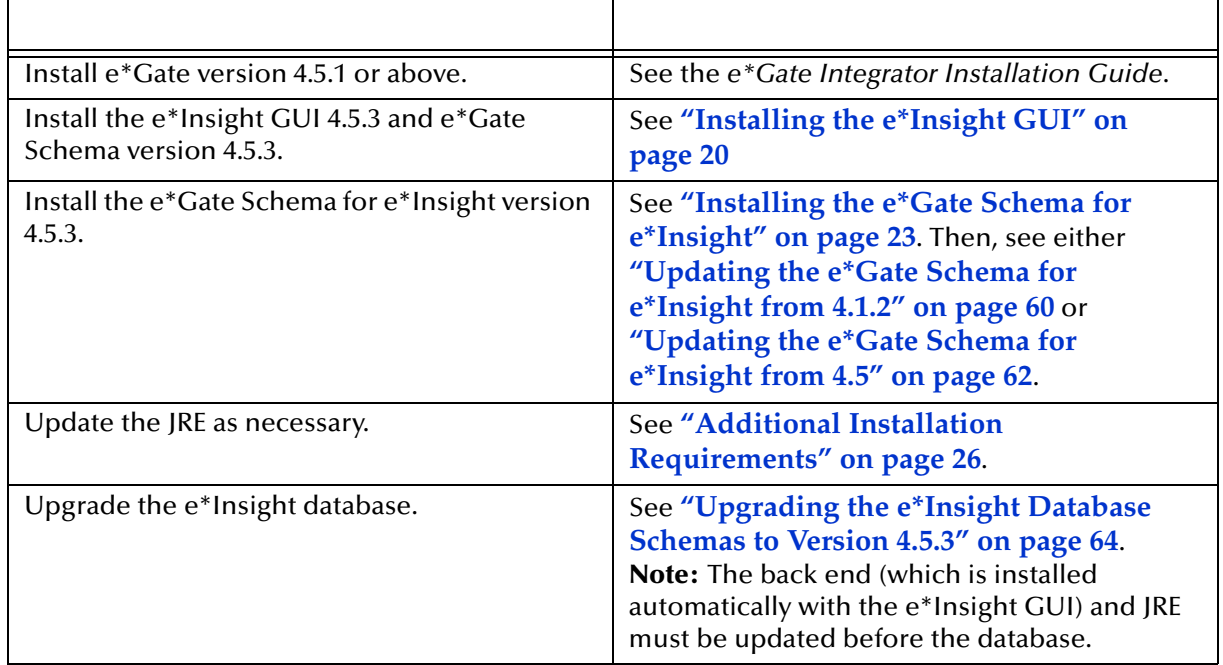

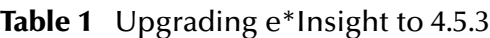

## <span id="page-12-0"></span>2.3 **System Requirements**

The following sections provide details on the hardware, software, and disk space requirements for the e\*Insight installation, as well as a list of supported platforms.

## <span id="page-12-1"></span>2.3.1 **Hardware Requirements**

The e\*Insight Business Process Manager GUI must be installed on a Windows NT or Windows 2000 workstation that includes the following minimum requirements:

- Pentium-class CPU, 300 MHz or higher
- Minimum 128 MB RAM
- 70 MB disk space

## <span id="page-12-2"></span>2.3.2 **Software Requirements**

e\*Insight Business Process Manager requires that the following applications and components be installed prior to installing the e\*Insight components:

■ e<sup>\*</sup>Gate Integrator 4.5.1 or above

- One of the following databases:
	- Oracle 8i or 9i (Server)
	- SQL Server 7.0 or 2000 (Server)
	- Sybase 11.9, 12, or 12.5 (Server)
	- UDB DB2 7.2 or 8.1
- Java Runtime Environment for Java 1.3

#### **e\*Insight Business Process Manager GUI**

- One of the following:
	- Oracle 8i or 9i (Client)
	- SQL Server 7.0 or 2000 (Client)
	- Sybase 11.9, 12, or 12.5 (Client)
	- UDB DB2 7.2 or 8.1
- ODBC drivers for the database server used to store e\*Insight data. The ODBC driver must be installed on the same machine as the e\*Insight GUI.
- 1024x768 resolution for your monitor
- For the Import/Export of Business Process Models feature in e\*Insight, JRE version 1.3 is required. This feature is only run via the GUI, so JRE 1.3 need only exist on your Windows NT or 2000 machine. JRE 1.3 is installed via InstallShield if it is not already installed, and is installed privately in the following folder:

\eInsight\Jre

#### **e\*Gate Schema for e\*Insight**

 The e\*Gate Schema for e\*Insight must be installed from a Windows NT or 2000 machine. The components are committed to the e\*Insight schema on the e\*Gate Registry Host you specify during the installation process.

#### **e\*Gate Integrator 4.5.1 or above**

e\*Insight Business Process Manager uses e\*Gate as its underlying core technology. In order to run e\*Insight components, the following e\*Gate components must be available:

- Registry
- Participating Host
- GUI

For information on installing e\*Gate components, see the *e\*Gate Integrator Installation Guide*.

*Important: For the latest information on any required ESRs and other release information, refer to the readme.txt file: \setup\eInsight\readme.txt on your installation CD.*

#### **Oracle**

- The e\*Insight Oracle database schema must be created in an existing default Oracle 8i or 9i instance. For requirements associated with the Oracle instance, see the appropriate Oracle user guides.
- The default disk space for the e\*Insight Oracle schema is 250 MB. You should adjust this as necessary, based on the throughput requirements for your enterprise.
- The hard disk requirement for each Oracle product includes 15 MB which is required to install Java Runtime Environment (JRE) and Oracle Universal Installer on the partition in which the operating system is installed.

#### **SQL Server**

- The e\*Insight SQL Server database must be created in an existing default SQL Server 7.0 or 2000 instance. For requirements associated with the SQL Server instance, see the appropriate SQL Server user guides.
- *Important: When creating the SQL Server 2000 instance, make sure the data source has been set to verify the authenticity of the login ID using a login ID and password entered by the user.*

#### **Sybase**

 For requirements associated with Sybase 11.9, 12, or 12.5, see the appropriate Sybase user guides.

#### **UDB DB2**

 For requirements associated with UDB DB2 7.2, see the appropriate UDB DB2 user guides.

## <span id="page-14-0"></span>2.3.3 **Supported Platforms**

e\*Insight Business Process Manager is available for the following platforms:

- Windows 2003
- Windows 2003 (Japanese)
- Windows 2003 (Korean)
- Windows 2003 (Traditional Chinese)
- Windows XP
- Windows XP (Japanese)
- Windows XP (Korean)
- Windows XP (Traditional Chinese)
- Windows 2000, Windows 2000 SP1, and Windows 2000 SP2
- Windows 2000 (Japanese), Windows 2000 SP1 (Japanese), and Windows 2000 SP2 (Japanese)
- Windows 2000 (Korean), Windows 2000 SP1 (Korean), and Windows 2000 SP2 (Korean)
- Windows 2000 (Traditional Chinese), Windows 2000 SP1 (Traditional Chinese), and Windows 2000 SP2 (Traditional Chinese)
- Windows NT 4.0 SP6a
- Windows NT 4.0 SP6a (Japanese)
- Windows NT 4.0 SP6a (Korean)
- Windows NT 4.0 SP6a (Traditional Chinese)
- Solaris 8 and 9
- Solaris 8 and 9 (Japanese)
- Solaris 8 and 9(Korean)
- Solaris 8 and 9 (Traditional Chinese)
- HP-UX 11 and 11i
- HP-UX 11 and 11i (Japanese)
- HP-UX 11 (Korean)
- AIX 4.3.3, 5.1L, and 5.2
- Compaq Tru64 UNIX v4.0F, 5.0A and 5.1A
- Red Hat Linux Advanced Server 2.1 (Intel x86)
- *Important: The CD is built in a Windows format. To copy a file from the CD to a UNIX machine, first copy the file from the CD to a temporary location on a Windows machine. Then transfer the file via FTP to the applicable UNIX machine. The transfer mode for the FTP operation should be set to "binary".*
	- *Note: The e\*Insight GUI is available only for Windows NT or Windows 2000. SQL Server support is available for all operating systems other than Compaq Tru64.*

## <span id="page-15-0"></span>2.3.4 **International Feature Support**

The following international features are supported:

- Japanese characters in model names, activity names, attribute names, and links for Oracle, Sybase and SQL Server.
- Korean (Hangul) characters in model names, activity names and attribute names, and links for Oracle, Sybase and SQL Server.
- Chinese traditional characters in model names, activity names and attribute names, and links for Oracle, Sybase and SQL Server.
- Japanese support for eISchema and eIJSchema.
- Korean support for eISchema and eIJSchema.
- Traditional Chinese support for eIJSchema only.

*Note: International features are not supported on UDB DB2.*

## <span id="page-16-0"></span>2.3.5 **ODBC and JDBC Drivers: GUI and Backend**

#### **ODBC Drivers for Supported Databases**

The native ODBC drivers will be installed along with the database client. You may set up the ODBC connection from the ODBC Data Source Administrator.

#### **ORACLE**

Native

Oracle 8.1.6, Oracle 8.1.7, Oracle 9i

#### **SQL SERVER**

Native

SQL Server 7, SQL Server 2000

#### **SYBASE**

Native

Sybase 11.9, Sybase 12.0, Sybase 12.5

#### **DB2**

Native

DB2

#### <span id="page-16-1"></span>**JDBC Drivers and URLs for Supported Databases**

JDBC drivers will be installed automatically when user installs e\*Insight. The drivers and urls must be used in pairs, as indicated below.

To setup the GUI JDBC connection, user may select the appropriate driver and url when logging into e\*Insight database schema for the first time. The information is saved in an xml file placed in /eInsight/integrator/stcgui/properties.

For the backend JDBC connection, the driver and url selection is determined in the engine configuration file, under eBPM settings.

#### **ORACLE**

Native

```
driver: oracle.jdbc.driver.OracleDriver
url: jdbc:oracle:thin:@<server>:<port>:<service_name>
driver: oracle.jdbc.driver.OracleDriver
url: jdbc:oracle:oci8:@<tnsname>
```
#### **SQL SERVER**

#### Merant

```
driver:com.SeeBeyond.jdbc.sqlserver.SQLServerDriver
url: jdbc:SeeBeyond:sqlserver://
<server>:<port#>;DatabaseName=<dbname>
```
#### **SYBASE**

#### Native

```
driver:com.sybase.jdbc2.jdbc.SybDriver
url: jdbc:sybase:Tds:<server>:<port>
```
#### **DB2**

Native

```
driver: COM.ibm.db2.jdbc.app.DB2Driver
url: jdbc:db2:<database>
driver: COM.ibm.db2.jdbc.net.DB2Driver
url: jdbc:db2://<host>:<port>/<database>
```
## <span id="page-17-0"></span>**ODBC/JDBC Combinations for Supported Databases**

e\*Insight 4.5.3 continues to support native ODBC/JDBC drivers. Merant JDBC drivers are the only JDBC drivers available for SQL Server (as it was in 4.5.2). Use native ODBC and JDBC drivers for the remaining databases.

| <b>Database</b>                    | <b>GUI</b> (workflow) |             | <b>Backend</b><br>(stcewjx) | <b>Valid</b> |
|------------------------------------|-----------------------|-------------|-----------------------------|--------------|
|                                    | <b>ODBC</b>           | <b>JDBC</b> | <b>JDBC</b>                 |              |
| Oracle, Sybase,<br>D <sub>B2</sub> | native                | native      | native                      | Yes          |
| <b>SQL Server</b>                  | native                | merant      | merant                      | Yes          |

**Table 2** ODBC/JDBC Combinations for Supported Databases

## <span id="page-18-0"></span>2.4 **Installation at a Glance**

The following table summarizes the dependencies between the components, and the order in which to install them. Available platforms are in parentheses.

For information on installing e\*Gate components, see the *e\*Gate Integrator Installation Guide*.

| <b>Step</b>    | <b>Action</b>                                                                                                    | <b>Chapter/Section</b>                                                                                                    |  |  |
|----------------|----------------------------------------------------------------------------------------------------|----------------------------------------------------------------------------------------------------|--|--|
| 1              | Install e*Gate version 4.5.1 or above.                                                                                                    | See the e*Gate Integrator Installation Guide.                                                                                                    |  |  |
| $\mathfrak{D}$ | For the latest information on any required<br>ESRs and other release information, refer to<br>the <b>readme.txt</b> file.                                                       | The readme txt is located on the installation<br>CD:<br>\setup\eInsight\readme.txt.                                                                                                    |  |  |
| 3              | Install the e*Insight GUI on one or more<br>machines that have a connection to the<br>database (Windows NT, 2000, XP, or<br>2003).                                              | See "Installing the e*Insight GUI" on<br>page 20.                                                                                                    |  |  |
| $\overline{4}$ | Install the e*Gate Schema for e*Insight<br>from a Windows NT, 2000, XP, or 2003<br>machine that has a network connection to<br>the e*Gate Registry Host.                        | See "Installing the Schema" on page 24.                                                                                                    |  |  |
| 5              | Install the e*Insight database on a<br>machine that contains an existing (Oracle,<br>SQL Server, DB 2 or Sybase) database<br>instance (Windows NT, 2000, XP, 2003, or<br>UNIX). | See "Creating the e*Insight Database<br>Schema-Oracle" on page 27, "Creating<br>the e*Insight Database-SQL Server" on<br>page 37 or "Creating the e*Insight<br>Database-Sybase" on page 44. |  |  |
| 6              | Install the ODBC driver on the machine<br>that contains the e*Insight GUI (Windows<br>NT, 2000, XP, or 2003).                                                                   | See "Using the e*Insight GUI with<br>Oracle" on page 34, "Create the SQL<br><b>Server ODBC Connection" on page 41 or</b><br>"Create the Sybase ODBC Connection"<br>on page 49.              |  |  |

**Table 3** Installation at a Glance

## <span id="page-19-5"></span><span id="page-19-1"></span><span id="page-19-0"></span>**Installing the e\*Insight GUI**

This chapter describes the process for installing the e\*Insight GUI. You can install the e\*Insight GUI at any point in the installation process, since it is not dependent on any other e\*Gate or e\*Insight component. Each GUI can be installed on any Windows NT or Windows 2000 machine that contains the appropriate software.

*Important: In order to access the database schemas from the e\*Insight GUI, you must have a database schema installed and an ODBC connection established for it. See*  **["Creating the e\\*Insight Database Schema—Oracle" on page 27](#page-26-4)***,* **["Creating](#page-36-4)  [the e\\*Insight Database—SQL Server" on page 37](#page-36-4)** *or* **["Creating the](#page-43-5)  [e\\*Insight Database—Sybase" on page 44](#page-43-5)** *for more information.*

### <span id="page-19-2"></span>3.1 **Overview**

This chapter provides information on the following items:

- System requirements
- **Installing the e\*Insight GUI**

## <span id="page-19-3"></span>3.2 **Using the InstallShield Wizard**

You can install the entire SeeBeyond eBusiness Integration Suite, or selected components, using an installation wizard. The setup applications are based upon InstallShield wizards.

*Note: These instructions presume that the reader is familiar with InstallShield's* **Back***,* **Next***,* **Cancel***,* **Yes***,* **No***, and* **Finish** *buttons. Select the appropriate control as you finish entering any required information as each dialog box appears.*

## <span id="page-19-6"></span><span id="page-19-4"></span>3.3 **Installing the e\*Insight GUI**

Before you begin:

- You must have Administrator privileges to install the e\*Insight GUI.
- Exit all Windows programs, including any anti-virus applications.
- e\*Insight requires the **Classes12.zip** file when connecting to an Oracle database. This file is installed as part of the Oracle installation.

**To install the e\*Insight GUI**

- **1** Log on to the workstation on which you want to install the GUI.
- **2** Insert the installation CD into the CD-ROM drive.

If Autorun is enabled, the setup program automatically starts. Otherwise:

- On the task bar, click the **Start** button, and then click **Run**.
- In the **Open** field, type **D:\setup\setup.exe** where **D:** is your CD-ROM drive.
- **3** Follow the online prompts through the **Welcome**, **Software License Agreement**, and **Information** dialog boxes.
- **4** When the **User Information** dialog box appears, enter the name of the user and company for which this software is installed, and then click **Next**.
- **5** In the **Please choose the product to install** dialog box, select the **e\*Insight Business Process Manager** check box, and then click **Next**.

The **Check Setup Information** dialog box appears.

- *Note: Selecting the e\*Gate Integrator check box installs e\*Gate components, some of which are required for e\*Insight Business Process Manager. This guide does not cover installation of those components. For information on installing e\*Gate components, refer to the e\*Gate Integrator Installation Guide.*
	- **6** In the **Check Setup Information** dialog box, confirm that the **e\*Insight** component has been selected, and then click **Next**.

This launches the **e\*Insight** portion of the setup wizard.

- **7** Follow the online prompts through the **Welcome**, **Software License Agreement**, and **Information** dialog boxes.
- **8** In the **User Information** dialog box, enter the name of the user and company for which this software is installed, and then click **Next**.
- **9** In the **Choose Destination Location** dialog box, click **Browse** to change the destination folder if needed, and click **Next** to continue.
- **10** In the **Select Components** dialog box, ensure that *only* **e\*Insight BPM** is selected.
- **11** Highlight **e\*Insight BPM**, and then click **Change**.

The **Select Sub-components** dialog box appears.

- **12** In the **Select Sub-components** dialog box, clear the **e\*Insight Administrator** dialog box, if you do not wish to install it at this time.
- *Note: When you install the e\*Insight Administrator, make sure that e\*Gate is installed on the same machine or make sure to alter your path to include: eInsight/Integrator or the e\*Insight Administrator will not work properly.*
	- **13** Click **Continue** to return to the **Select Components** dialog box, and then click **Next**.
	- **14** In the **Select Program Folder** dialog box, review the name of the default program folder for the e\*Insight GUI icons; keep or change as needed, and then click **Next**.

The **Check Setup Information** dialog box appears.

**15** In the **Check Setup Information** dialog box, review the installation information for the e\*Insight GUI, and then click **Next**.

The setup program begins installing the files on your machine. When the installation has completed, the **Setup Complete** dialog box appears.

- *Note: You may need to use the scroll bar to view the entire text in the Check Setup Information dialog box.*
	- **16** In the **Setup Complete** dialog box, click **Finish** to complete the e\*Insight GUI installation.
	- **17** In the **Setup Complete** dialog box, select whether you want to reboot the computer now or later, and then click **Finish** to complete the installation process.
- *Note: You must reboot your computer for the changes to take effect.*

## **Chapter 4**

## <span id="page-22-4"></span><span id="page-22-1"></span><span id="page-22-0"></span>**Installing the e\*Gate Schema for e\*Insight**

This chapter describes the process for installing the e\*Gate Schema for e\*Insight, which consists of the Classic schema (eISchema) and the Java schema (eIJSchema). A schema is a configuration scheme that contains all of the modules and configuration parameters that control, route, and transform data as it travels through the e\*Gate system. Schemas also maintain the relationships between the components, including the publish/ subscribe information that is the heart of the data transportation process.

#### <span id="page-22-2"></span>4.1 **Overview**

This chapter provides information on the following items:

- System requirements
- Installing the e\*Gate Schema for e\*Insight

## <span id="page-22-3"></span>4.2 **System Requirements**

The e\*Insight schema and templates must be installed from a Windows NT or Windows 2000 workstation. Additional requirements include:

- Pentium-class CPU, 300 MHz or higher
- Minimum 128 MB RAM
- 70 MB disk space
- e\*Insight requires the **Classes12.zip** file when connecting to an Oracle database. This file is installed as part of the Oracle installation.

The schema and template components are committed to the e\*Insight schema on the e\*Gate Registry Host specified during the installation process. See **["Creating the](#page-26-4)  [e\\*Insight Database Schema—Oracle" on page 27](#page-26-4)**, **["Creating the e\\*Insight Database—](#page-36-4) [SQL Server" on page 37](#page-36-4)** or **["Creating the e\\*Insight Database—Sybase" on page 44](#page-43-5)** for information on installing the e\*Insight database schema.

*Note: For information on e\*Gate installation procedures, refer to the e\*Gate Integrator Installation Guide.*

## <span id="page-23-2"></span><span id="page-23-0"></span>4.3 **Installing the Schema**

Before you begin:

- You must have Administrator privileges to install the e\*Insight schema.
- Exit all Windows programs, including any anti-virus applications.
- Verify your e\*Gate registry host name, schema name, control broker logical name, and the administrator user name and password.

## <span id="page-23-1"></span>4.3.1 **Installing the e\*Gate Schema for e\*Insight**

This section explains how to install the schema. If your Registry Host is running on a UNIX machine, then you must install the schema from a Windows NT or Windows 2000 machine.

#### **To install the e\*Insight schema**

- **1** Log on to the Windows NT or Windows 2000 machine from which you want to install the schema.
- **2** Insert the installation CD into the CD-ROM drive.

If Autorun is enabled, the setup program automatically starts. Otherwise:

- On the task bar, click the **Start** button, and then click **Run**.
- In the **Open** field, type **D:\setup\setup.exe** where **D:** is your CD-ROM drive.
- **3** Follow the online prompts through the **Welcome**, **Software License Agreement**, and **Information** dialog boxes.
- **4** When the **User Information** dialog box appears, enter the name of the user and company for which this software is installed, and then click **Next**.
- **5** In the **Please choose the product to install** dialog box, select the **e\*Insight Business Process Manager** check box, and then click **Next**.

The **Check Setup Information** dialog box appears.

- *Note: Selecting the e\*Gate Integrator check box installs e\*Gate components, some of which are required for e\*Insight Business Process Manager. This guide does not cover installation of those components. For information on installing e\*Gate components, refer to the e\*Gate Integrator Installation Guide.*
	- **6** In the **Check Setup Information** dialog box, confirm that the **e\*Insight** component has been selected, and then click **Next**.

This launches the **e\*Insight** portion of the setup wizard.

- **7** Follow the online prompts through the **Welcome**, **Software License Agreement**, and **Information** dialog boxes.
- **8** In the **User Information** dialog box, enter the name of the user and company for which this software is installed, and then click **Next**.
- **9** In the **Choose Destination Location** dialog box, click **Browse** to change the destination folder, otherwise click **Next** to continue.
- **10** In the **Select Components** dialog box, select the **e\*Gate Schema for e\*Insight** check box. Make sure that the other check boxes are *not* selected.
- **11** Click **Next**.

The **Check Setup Information** dialog box appears.

**12** In the **Check Setup Information** dialog box, review the installation information for the e\*Gate Schema for e\*Insight components, and then click **Next**.

The **Registry Host** dialog box appears.

- **13** In the **Registry Host** dialog box, enter the e\*Gate Registry host name and schema to which you want to add the e\*Gate components, and then click **Next**.
- **14** In the **Registry Schema** dialog box, enter a name for both the Classic and Java e\*Insight schemas.
- **15** In the **Administrator Account Information** dialog box, enter the administrator **Username** and **Password**, and password confirmation, and then click **Next**.
- **16** In the **Control Broker Logical Name** dialog box, keep the default (*machine name\_cb*) or type a new logical name for the Control Broker for which you want to add the e\*Gate components, and then click **Next**.
- **17** In the **Select** e\*Gate **platforms to support** dialog box, select the client platform that the e\*Gate Registry will support, and then click **Next**.

The setup program begins installing the files on your machine.

- *Important: In order for the e\*Gate Registry to support the operating system of a Participating Host running one or more of the components, you must select the operating system of that host. At this point you can install more than one platform, if necessary. However, the more you install, the greater the system resources that are used.*
	- **18** In the **Setup Complete** dialog box, click **Finish** to complete the e\*Gate Schema for e\*Insight installation.
	- **19** In the **Setup Complete** dialog box, select whether to reboot the computer now or later, and click **Finish** to complete the installation process.

## **Chapter 5**

## <span id="page-25-5"></span><span id="page-25-1"></span><span id="page-25-0"></span>**Additional Installation Requirements**

This chapter describes where Microsoft Data Access Components (MDAC) and JRE version 1.3 are installed automatically.

#### <span id="page-25-2"></span>5.1 **Overview**

This chapter provides information on the following items:

- Installing the Java Runtime Environment (version 1.3)
- Installing the Microsoft Data Access Components

## <span id="page-25-3"></span>5.2 **Installing the Java Runtime Environment**

e\*Insight requires JRE version 1.3. If the participating host is already installed then e\*Insight uses that version; otherwise JRE 1.3 is installed via InstallShield, to the default location:

\eInsight\Jre

## <span id="page-25-4"></span>5.3 **Installing the Microsoft Data Access Components**

In version 4.5.3 of e\*Insight, the Microsoft Data Access Components (MDAC) are installed automatically when you install the GUI. The MDAC are necessary if you are using a SQL Server database schema. The files are placed in the following folder:

\eInsight\integrator

## **Chapter 6**

## <span id="page-26-4"></span><span id="page-26-1"></span><span id="page-26-0"></span>**Creating the e\*Insight Database Schema— Oracle**

This chapter explains how to create the e\*Insight database schema with Oracle.

### <span id="page-26-2"></span>6.1 **Overview**

This chapter provides information on the following items:

- System requirements
- Creating an Oracle Schema via the InstallShield wizard
- Creating an Oracle Schema manually
- Creating the Oracle ODBC Connection
- Uninstalling the Oracle Schema

## <span id="page-26-3"></span>6.2 **System Requirements**

- The e\*Insight GUI requires the installation of the latest ODBC driver in order to connect to the Oracle database. The ODBC driver must be installed on the same machine as the e\*Insight GUI.
- The e\*Insight Oracle database schema must be created in an existing default Oracle 8i or Oracle 9i instance. For requirements associated with the Oracle instance, see the appropriate Oracle user guides.
- The default disk space for the e\*Insight Oracle schema is 250 MB. You should adjust this as necessary, based on the throughput requirements for your enterprise.
- The hard disk requirement for each Oracle product includes 15 MB which is required to install Java Runtime Environment (JRE) and Oracle Universal Installer on the partition in which the operating system is installed.

## <span id="page-27-0"></span>6.3 **Creating an Oracle Schema via InstallShield Wizard**

This section describes how to create an Oracle database schema for e\*Insight using the InstallShield wizard.

*Note: Before you begin, you must have Oracle installed. Read the Oracle documentation for information specific to the Oracle installation.*

**Follow these steps to create an Oracle schema**

- **1** Run the InstallShield wizard from the setup program.
- **2** Modify the **init.ora** file.
- *Important: After you have created the Oracle schema, you must create an ODBC connection for the database to be able to log into it from the e\*Insight GUI. See* **["Using the](#page-33-0)  [e\\*Insight GUI with Oracle" on page 34](#page-33-0)***.*
- *Important: If you are upgrading and want to re-use previously created Business Processes then refer to* **["Upgrading the e\\*Insight Database Schemas to Version 4.5.3" on](#page-63-5)  [page 64](#page-63-5)***.*

## <span id="page-27-1"></span>6.4 **Installing the Schema**

Before you begin

- You must have Administrator privileges to install the e\*Insight schema.
- Exit all Windows programs, including any anti-virus applications.
- Verify your e\*Gate registry host name, schema name, control broker logical name, and the administrator user name and password.

*Important: If the database is running on a UNIX platform, then you must manually install the database schema. See* **["Creating an Oracle Schema Manually" on page 31](#page-30-0)***.*

## <span id="page-27-2"></span>6.4.1 **Installing the Database Schema from Windows NT or Windows 2000**

#### **To install the Database Schema from Windows NT or Windows 2000**

- **1** Log in to the machine running the DBMS.
- **2** Insert the installation CD into the CD-ROM drive.

If Autorun is enabled, the setup program automatically starts. Otherwise:

- On the task bar, click the **Start** button, and then click **Run**.
- In the **Open** field, type **D:\setup\setup.exe** where **D:** is your CD-ROM drive.
- **3** Follow the online prompts through the **Welcome**, **Software License Agreement**, and **Information** dialog boxes.
- **4** When the **User Information** dialog box appears, enter the name of the user and company for which this software is installed, and then click **Next**.
- **5** In the **Please choose the product to install** dialog box, select the **e\*Insight Business Process Manager** check box, and then click **Next**.
- *Note: Selecting the e\*Gate Integrator check box installs e\*Gate components, some of which are required for e\*Insight Business Process Manager. This guide does not cover installation of those components. For information on installing e\*Gate components, refer to the e\*Gate Integrator Installation Guide.*

The **Check Setup Information** dialog box appears.

**6** In the **Check Setup Information** dialog box, confirm that the **e\*Insight** component has been selected, and then click **Next**.

This launches the **e\*Insight** portion of the setup wizard.

- **7** Follow the online prompts through the **Welcome**, **Software License Agreement**, and **Information** dialog boxes.
- **8** In the **User Information** dialog box, enter the name of the user and company for which this software is installed, and then click **Next**.
- **9** In the **Choose Destination Location** dialog box, click **Browse** to change the destination folder if needed, and click **Next** to continue.
- **10** In the **Select Components** dialog box, select the **Update or Create New e\*Insight Database** check box. Make sure that the other check boxes are *not* selected.
- **11** Click **Next**.

The **Check Setup Information** dialog box appears.

- **12** In the **Check Setup Information** dialog box, review the installation information for the e\*Insight database components, and then click **Next**.
- **13** In the **Select Database Server to support e\*Insight** dialog box, select Oracle then click **Next**.
- **14** In the **Oracle Specific Info** dialog box, enter an Oracle Service/SID name, and then click **Next**.
- *Note: If an Oracle Service is detected on your machine, the name is automatically inserted. This can be over-typed if it is not the correct service name.*
	- **15** The first **Table Space Information** dialog contains the directory names where the first and second tablespaces are created. The directories are created if they do not already exist. Change the default entries if required, and then click **Next**.
- *Note: The lowest level folder in the path should match the name of the Oracle Service/SID.*
	- **16** The second **Table Space Information** dialog appears. This contains the directory names for the third and fourth tablespaces. The directories are created if they do not

already exist. Change the default entries if required, and then click **Next**. The database schema is then installed.

- *Note: The lowest level folder in the path should match the name of the Oracle Service/SID.*
	- **17** In the **Database Administrator Information** dialog box, enter the *Oracle* administrator **Username** and **Password**, and then click **Next**.
- *Note: By default the Oracle Administrator username is system and the password is manager.*
	- **18** In the **Database Schema Owner Information** dialog box, enter an Owner and Password for the database schema, and then click **Next**.
- *Note: If the owner for the database schema does not already exist, it is created as part of the installation process.*
	- **19** In the **Setup Complete** dialog box, click **Finish** to complete the e\*Insight Database Schema installation.
	- **20** In the **Setup Complete** dialog box, select whether to reboot the computer now or later, and click **Finish** to complete the installation process.

## <span id="page-29-0"></span>6.4.2 **Modifying the init.ora File for the e\*Insight Database**

If you create a new database, you must increase the open\_cursors parameter for the e\*Insight database to 1000. This parameter is stored in the **init.ora** file.When you open this file, verify that it contains the line specified in step 2, and add it if it is not in the file.

#### **To modify the init.ora file**

- **1** Navigate to **<Oracle home>/admin/<eInsight database name>/pfile**
- **2** Open the **init.ora** file for the e\*Insight database in any text editor.
- **3** Add the line:

open\_cursors = 1000

- **4** Save the file.
- **5** Restart the database.

## <span id="page-30-0"></span>6.5 **Creating an Oracle Schema Manually**

This section describes how to create an Oracle database schema for e\*Insight.

*Note: Before you begin, you must have Oracle installed. Read the Oracle documentation for information specific to the Oracle installation.*

**Follow these steps to create an Oracle schema**

- **1** Copy the installation files from the e\*Insight Installation CD to the e\*Insight root directory.
- **2** Modify **ex\_defs.sql** with the specific information for your system.
- **3** Run the **ex\_install.sql** script to create the schema.
- **4** Modify the **init.ora** file.

For more information, refer to **["Modifying the init.ora File for the e\\*Insight](#page-29-0)  [Database" on page 30](#page-29-0)**.

- *Important: After you have created the Oracle schema, you must create an ODBC connection for the database to be able to log into it from the e\*Insight GUI. See* **["Using the](#page-33-0)  [e\\*Insight GUI with Oracle" on page 34](#page-33-0)***.*
- *Important: If you are upgrading and want to re-use previously created Business Processes, refer to* **["Upgrading the e\\*Insight Database Schemas to Version 4.5.3" on](#page-63-5)  [page 64](#page-63-5)***.*

## <span id="page-30-1"></span>6.5.1 **Copy the Installation Files to the e\*Insight Root Directory**

**To copy the necessary files**

- **1** On a Windows NT or Windows 2000 machine, insert the e\*Insight installation CD into the CD-ROM drive.
- **2** Copy the following folder to the e\*Insight root directory on the machine running the DBMS:

CD:\setup\eInsight\database\**Oracle**

The result will be:

\eInsight\**Oracle**

*Note: All further instructions for creating the Oracle database schema pertain to the files in the directory \eInsight\Oracle.*

## <span id="page-30-2"></span>6.5.2 **Modifying the ex\_defs.sql Script**

For the Oracle database, you must modify **\eInsight\Oracle\ex\_defs.sql** with information specific to your site.

#### <span id="page-31-1"></span>**To modify ex\_defs.sql**

- **1** Open **\eInsight\Oracle\ex\_defs.sql** in any text editor.
- **2** Double-check that the path specified for SCRIPT\_HOME is where you have copied the files from the CD, and edit the path as necessary.

For example:

define SCRIPT\_HOME = "C:\eInsight\DBScripts\Oracle\_Schema"

If you installed e\*Insight on your D: drive, change the path to read:

define SCRIPT\_HOME = "D:\eInsight\Oracle"

Where d: is the drive where you installed e\*Insight.

**3** Replace the default user name and password for the schema owner.

For example:

```
define ADMIN_NAME = "ei_admin"
define ADMIN_PW = "ei_admin"
```
**4** Replace the default information with the location of the tablespaces for your site. This is listed under your Oracle install.

For example:

-- Oracle tablespace info: define TSP1 = "d:\Oracle\eInsight\dbs" define TSP2 = "d:\Oracle\eInsight\dbs"

define TSP3 = "d:\Oracle\eInsight\dbs" define TSP4 = "d:\Oracle\eInsight\dbs"

Where **d:\Oracle\eInsight\** is the path to where you want the tablespaces created, and **\dbs** is your TNS\_NAME.

- *Important: If you use the default tablespace information you must create a directory on the server machine that corresponds to the default location for the tablespace files: \Oracle\eInsight\dbs. Create this folder before you run the install script.*
	- **5** Save and close the file.

## <span id="page-31-0"></span>6.5.3 **Running the ex\_install.sql Script**

Once you have configured the parameters in **ex\_defs.sql,** you can run the **ex\_install.sql** script.

```
Important: If you are running certain versions of Oracle the path information is not retained by 
             Oracle. In this case, when doing a manual database installation you must ensure 
             that the installation is able to locate the correct files by doing either of the following:
             - Launching SQL*Plus from the script directory
```
*- Running the script directly from the command line (from inside the script directory)*

#### **To run the ex\_install.sql script**

**1** Follow the steps outlined in **["To modify ex\\_defs.sql" on page 32](#page-31-1)**.

- **2** Open SQL\*Plus, and log in as an administrator, using the TNS\_NAME (database name) as the Host String.
- **3** At the SQL> prompt type the command:

@<path to ex\_install.sql>

where

*path to ex\_install.sql* is the name and location of the **ex\_install.sql** file that was copied from the e\*Insight installation CD-ROM.

For example:

@c:\eInsight\Oracle\ex\_install.sql

- *Note: Some versions of Oracle do not remember the path when subsequent scripts are called from ex\_install.sql. To resolve this problem, from the command prompt change directory to the location of your scripts. Then start SQL Plus from the command prompt rather than via the Start menu.*
	- **4** Press **Enter**.

The schema is created, and is owned by the user defined in **ex\_def.sql**.

## <span id="page-32-0"></span>6.5.4 **Modifying the init.ora File for the e\*Insight Database**

If you create a new database, you must increase the open\_cursors parameter for the e\*Insight database to 1000. This parameter is stored in the **init.ora** file. When you open this file, verify that it contains the line specified in step 2, and add it if it is not in the file.

#### **To modify the init.ora file**

- **1** Navigate to **<Oracle home>\admin\<eInsight database name>\pfile**
- **2** Open **init.ora** file for the e\*Insight database in any text editor.
- **3** Add the line:

```
open_cursors = 1000
```
- **4** Save the file.
- **5** Restart the database.

## <span id="page-32-1"></span>6.6 **Using the e\*Insight Engine with Oracle**

The requirements for running the e\*Insight engine with Oracle depend on the type of driver selected. The available drivers are **JDBC-Thin** (default) or **JDBC-OCI**. The **JDBC-OCI** driver is required if you are using the Model Specific database with XML attributes; otherwise, you can use the **JDBC-Thin** driver.

In order to use the **JDBC-OCI** driver, you must install the Oracle client on the same machine as the e\*Insight engine and install the latest version of the JDBC-OCI driver. For information on installing the driver, see **["Install Latest Drivers" on page 35](#page-34-0)**.

Once you have installed the latest driver, you must copy the Classes12.zip file from the Oracle directory to the e\*Gate directory. Copy **Classes12.zip** from:

```
<Oracle>\Ora\jdbc\lib
```
to:

<eGate>\Client\Classes and

<eGate>\Server\Registry\Repository\Default\Classes

It is not necessary to install the Oracle client on the machines where the e\*Insight engines run if you are using the JDBC-Thin driver. This driver is provided as part of the e\*Insight installation.

## <span id="page-33-2"></span><span id="page-33-0"></span>6.7 **Using the e\*Insight GUI with Oracle**

The e\*Insight GUI requires the installation of an ODBC driver in order to connect to the Oracle database. The ODBC driver must be installed on the same machine as the e\*Insight GUI.

In addition to the ODBC driver, the e\*Insight GUI requires the **JDBC-OCI** or **JDBC-Thin** driver. The **JDBC-OCI** driver is required if you are using the Model Specific database with XML attributes; otherwise, you can use the **JDBC-Thin** driver.

In order to use the **JDBC-OCI** driver, you must install the latest version of the JDBC-OCI driver. For information on installing the driver, see **["Install Latest Drivers" on](#page-34-0)  [page 35](#page-34-0)**.

Once you have installed the latest driver, you must copy the **Classes12.zip** file from the Oracle directory to the e\*Insight directory. Copy **Classes12.zip** from:

```
<Oracle>\Ora\jdbc\lib
```
to:

<eInsight>\Integrator

## <span id="page-33-1"></span>6.7.1 **Updating the GUI Configuration**

Once you have successfully logged into e\*Insight, the **Java Database Dialog** is no longer displayed. If you want to change your configuration, for example, from the JDBC-Thin driver to the JDBC-OCI driver, then you need to delete the existing configuration so the **Java Database Dialog** appears and you can enter the new information.

The Database URL and Database Driver parameters are stored in <eInsight>\integrator\stcgui\properties. An XML file is generated for every ODBC data source used to log into e\*Insight and the name is based on the data source name. For example, if your ODBC data source name is eInsight, then the parameters are stored in a file named eInsight.xml. If you want to change the configuration of your Database URL or Database Driver, delete the XML file for the connection. The next time you log in, the **Java Database Dialog** is displayed.

## <span id="page-34-0"></span>6.7.2 **Install Latest Drivers**

e\*Insight supports the latest drivers. These drivers can be obtained from

**[http://otn.oracle.com/software/tech/java/sqlj\\_jdbc/htdocs/jdbc901.html](http://otn.oracle.com/software/tech/java/sqlj_jdbc/htdocs/jdbc901.html)** 

Once you have downloaded and extracted the necessary files, see the **readme.txt** file provided by Oracle for specific download instructions. You need to have access to the Universal Installer in order to install the new driver.

*Note: To check what version Oracle driver you have, select the Drivers tab on the ODBC Data Source Administrator, located in the Control Panel. Once you have completed the installation, refer to this tab to confirm that it was successful. The version number on the Drivers tab is displayed in a slightly different format than that shown on the Oracle web page.* 

## <span id="page-34-1"></span>6.7.3 **Create the ODBC Connection**

#### **To create the ODBC connection**

Perform the following steps on the machine running the GUI.

- **1** On the task bar, click the **Start** button, point to **Settings**, and then click **Control Panel**.
- **2** Double-click **ODBC Data Sources** to open the **ODBC Data Sources Administrator** dialog box.
- *Note: In Windows 2000 go to Settings, Control Panel, Administrative Tools, Data Sources (ODBC).*
	- **3** In the **ODBC Data Sources Administrator** dialog box, select the **System DSN** tab.
	- **4** On the **System DSN** tab, click **Add**.

The **Create New Data Source** dialog box appears.

**5** Double-click **Oracle ODBC Driver**.

The **Oracle ODBC Driver Setup** dialog box appears. This dialog box may appear slightly different, depending upon the driver version that is installed.

**6** In the **Oracle8 ODBC Driver Setup** dialog box, in the **Data Source Name** field, type a logical name for the ODBC driver.

You use this name to log in to the e\*Insight GUI.

- **7** In the **Description** box, enter a description to distinguish it from the others, when selecting it from a list.
- **8** In the **Service Name** box in the **Data Source** area, type the service name for the e\*Insight database.
- *Note: You can obtain the database service name from your database administrator. For all other fields in this dialog box, use the default values or leave them blank.*
- **9** Clear the box labeled **Enable Query Timeout**.
- *Important: If you have installed Versions 8.1.6.2.0 or 8.1.5.7.0, you must select the Application tab, and clear the box labeled Enable Query Timeout.*
	- **10** Click **OK** to close the dialog box and return to the **ODBC Data Source Administrator** dialog box.
	- **11** Click **OK** to install the driver.

## <span id="page-35-0"></span>6.8 **Uninstalling the e\*Insight Database Schema**

There is a script provided to completely uninstall the e\*Insight database schema. If you used the InstallShield to install your e\*Insight database schema, then **einsight\_uninstall.sql** is located in <eInsight>\DBScripts\Oracle\_Schema. If you manually installed the e\*Insight Database Schema, then you determined the location of **einsight\_uninstall.sql**.

**To uninstall the e\*Insight Database Schema**

- **1** Open einsight\_uninstall.sql.
- **2** Modify **SCRIPT\_HOME** to define the location of your script.
- **3** Log into SQL\*Plus as an administrator.
- **4** At the SQL> prompt type the command:

@<path to einsight\_uninstall.sql>

where

path to **einsight\_uninstall.sql** is the name and location of the **einsight\_uninstall.sql** file that was copied from the e\*Insight installation CD-ROM.

For example:

```
@c:\eInsight\DBScripts\Oracle_Schema\einsight_uninstall.sql
```
# **Chapter 7**

# **Creating the e\*Insight Database—SQL Server**

This chapter explains how to create the e\*Insight database with SQL Server.

### 7.1 **Overview**

This chapter provides information on the following items:

- **System requirements**
- Creating a SQL Server database via InstallShield Wizard
- Creating a SQL Server database manually
- Creating the ODBC connection
- Uninstalling the SQL Server database

# 7.2 **System Requirements**

The e\*Insight SQL Server database must be created in an existing default SQL Server 7.0 or SQL 2000 instance. For requirements associated with the SQL Server instance, see the appropriate SQL Server user guides.

- *Important: When creating the SQL Server 2000 instance, make sure the data source has been set to verify the authenticity of the login ID using a login ID and password entered by the user.* 
	- *Note: SQL Server support is available for all operating systems other than Compaq Tru64.*

# 7.3 **Creating a SQL Server Database via InstallShield Wizard**

This section describes how to create a SQL Server database for e\*Insight using the InstallShield wizard.

*Note: Before you begin, you must have SQL Server installed. Read the SQL Server documentation for information specific to the SQL Server installation.*

### **Follow this step to create a SQL Server database**

- Run the InstallShield wizard from the setup program.
- *Important: After you have created the SQL Server database, you must create an ODBC connection for the database to be able to log into it from the e\*Insight GUI. See*  **["Create the SQL Server ODBC Connection" on page 41](#page-40-0)***.*
- *Important: If you are upgrading and want to re-use previously created Business Processes then refer to* **["Upgrading the e\\*Insight Database Schemas to Version 4.5.3" on](#page-63-0)  [page 64](#page-63-0)***.*

# 7.4 **Installing the Database**

Before you begin

- You must have Administrator privileges to install the e\*Insight database.
- Exit all Windows programs, including any anti-virus applications.

### 7.4.1 **Installing the Database on Windows NT or Windows 2000**

**To install the Database on Windows NT or Windows 2000**

- **1** Log in to the machine running the DBMS.
- **2** Insert the installation CD into the CD-ROM drive.

If Autorun is enabled, the setup program automatically starts. Otherwise:

- On the task bar, click the **Start** button, and then click **Run**.
- In the **Open** field, type **D:\setup\setup.exe** where **D:** is your CD-ROM drive.
- **3** Follow the online prompts through the **Welcome**, **Software License Agreement**, and **Information** dialog boxes.
- **4** When the **User Information** dialog box appears, enter the name of the user and company for which this software is installed, and then click **Next**.
- **5** In the **Please choose the product to install** dialog box, select the **e\*Insight Business Process Manager** check box, and then click **Next**.
- *Note: Selecting the e\*Gate Integrator check box installs e\*Gate components, some of which are required for e\*Insight Business Process Manager. This guide does not cover installation of those components. For information on installing e\*Gate components, refer to the e\*Gate Integrator Installation Guide.*

The **Check Setup Information** dialog box appears.

**6** In the **Check Setup Information** dialog box, confirm that the **e\*Insight** component has been selected, and then click **Next**.

This launches the **e\*Insight** portion of the setup wizard.

- **7** Follow the online prompts through the **Welcome**, **Software License Agreement**, and **Information** dialog boxes.
- **8** In the **User Information** dialog box, enter the name of the user and company for which this software is installed, and then click **Next**.
- **9** In the **Choose Destination Location** dialog box, click **Browse** to change the destination folder, otherwise click **Next** to continue.
- **10** In the **Select Components** dialog box, select the **Upgrade or Create New \*Insight Database** check box. Make sure that the other check boxes are *not* selected.
- **11** Click **Next**.

The **Check Setup Information** dialog box appears.

- **12** In the **Check Setup Information** dialog box, review the installation information for the e\*Insight database components, and then click **Next**.
- **13** In the **Select Database Server to support e\*Insight** dialog box, select **SQL Server** then click **Next**.
- **14** In the **SQL Server Specific Info** dialog box, enter a Host and Database name, and then click **Next**.
- **15** Enter a Data Location and then click **Next**.
- **16** In the **Database Administrator Information** dialog box, enter the SQL Server administrator **Username** and **Password**, and then click **Next**.
- **17** In the **Database Schema Owner Information** dialog box, enter an Owner and Password for the database, and then click **Next**.
- *Note: If the owner for the database does not already exist, it is created as part of the installation process.*
- **18** An information message appears to show that **ss\_ex\_install.bat** has been launched successfully. Click **OK**.
- **19** In the **Setup Complete** dialog box, click **Finish** to complete the e\*Insight database installation.

# 7.5 **Creating a SQL Server Database Manually**

This section describes how to create a SQL Server database for e\*Insight on a Windows NT or Windows 2000 machine. You can create the database either before or after installing the GUI. However, if you install the database first, you must copy the SQL Server folder as described in **["Copy the Installation Files to the e\\*Insight Root](#page-39-0)  [Directory" on page 40](#page-39-0)**, to a location other than the e\*Insight Root directory, as it is not yet installed.

- *Important: Before you begin, you must have SQL Server installed. Read the SQL Server documentation for information specific to the SQL Server installation.*
- *Important: If you are upgrading and want to re-use previously created Business Processes, refer to* **["Upgrading the e\\*Insight Database Schemas to Version 4.5.3" on](#page-63-0)  [page 64](#page-63-0)***.*

#### **Follow these steps to create a SQL Server database**

- **1** Copy the installation files from the e\*Insight Installation CD to the e\*Insight root directory.
- **2** Modify **ss\_ex\_defs.cmd**.
- **3** Configure the database.
- *Important: After you have created the SQL Server database, you must create an ODBC connection for the database to be able to log into it from the e\*Insight GUI. See*  **["Create the SQL Server ODBC Connection" on page 41](#page-40-0)***.*

## <span id="page-39-0"></span>7.5.1 **Copy the Installation Files to the e\*Insight Root Directory**

The e\*Insight SQL Server database can be installed from either the Client or the Server.

#### **To copy the necessary files**

 On the machine from which you want to install the e\*Insight SQL Server database, copy the following folder on the CD to the e\*Insight root directory:

CD:\setup\eInsight\database\**sqlserver**

The result will be:

\eInsight\**sqlserver**

## 7.5.2 **Modify SQL Statements**

For the SQL Server database, you must modify **ss\_ex\_defs.cmd** with information specific to your site, and then run **ss\_ex\_install.cmd**.

#### <span id="page-40-1"></span>**To modify ss\_ex\_defs.sql**

- **1** Open **\eInsight\sqlserver\ss\_ex\_defs.cmd** in any text editor.
- **2** Replace the default information as required.

For example:

```
:@setDbo
@set __USER=sa
:@setDboPassword
@set __PASSWORD=sa
:@setHost
@set __HOST=%COMPUTERNAME%
:@setDatabase
@set DATABASE=eInsight
:@setISQLPath
@set __ISQLPATH=C:\MSSQL7\BINN\
:@setSchemaOwner
@set __SCHEMA_OWNER=ei_admin
:@setSchemaOwnerPassword
@set __SCHEMA_OWNER_PASSWORD=ei_admin
:@setDataLocation
@set __DATA_LOCATION=C:\MSSQL7\DATA
```
**3** Save and close the file.

# 7.5.3 **Running the ss\_ex\_install.sql Script**

Once you have configured the parameters in **ss\_ex\_defs.cmd**, you can run the **ss\_ex\_install.cmd** script.

**To run the ss\_ex\_install.cmd script**

- **1** Follow the steps outlined in **["To modify ss\\_ex\\_defs.sql" on page 41](#page-40-1)**.
- **2** Run **ss\_ex\_install.cmd**.

The database is created, and is owned by the user defined in **ss**\_**ex\_defs.cmd**.

# <span id="page-40-0"></span>7.6 **Create the SQL Server ODBC Connection**

The e\*Insight GUI requires the installation of the SQL Server ODBC driver in order to connect to the SQL Server database. The ODBC driver must be installed on the same machine as the e\*Insight GUI.

*Important: If you are using a SQL Server database on Solaris, you need to use either a pure JDBC driver or the JDBC-ODBC Bridge. If you are using the Bridge, the ODBC driver managers might name their libs* libodbcinst.so *and* libodbc.so. *The JDBC-ODBC Bridge expects these libraries to be named* libodbcinst.so.1 *and* libodbc.so.1, *so symbolic links for these names must be created. See the Java Web page for more information.*

#### **To create the ODBC connection**

The database that you are connecting to must be running before you can create an ODBC connection to it.

- **1** Start the SQL Server database for which you are creating the ODBC connection.
- **2** On the task bar, click the **Start** button, point to **Settings**, and then click **Control Panel**.
- **3** Double-click **ODBC Data Sources** to open the **ODBC Data Sources Administrator** dialog box.
- **4** In the **ODBC Data Sources Administrator** dialog box, select the **System DSN** tab.
- **5** Click **Add**.

The **Create New Data Source** dialog box appears.

**6** Select **SQL Server**, and click **Finish**.

The **Create a New Data Source to SQL Server** dialog box appears.

- **7** In the **Name** box, type the name of the data source. This can be any name.
- **8** (Optional) In the **Description** box, type the description of the data source.
- **9** From the **Server** list, select the Server to which you want to connect, and click **Next**. The **Create a New Data Source to SQL Server** dialog box appears.
- **10** Select the **"With SQL Server authentication..."** radio button.
- **11** In the **Login ID** and **Password** boxes, type "**ei\_admin**".

This is the Login ID and Password you use when logging into this database in the e\*Insight GUI.

**12** Click **Client Configuration**.

The **Add Network Library Configuration** dialog box appears.

- **13** In the **Network Libraries** section, verify that **TCP/IP** is selected, and click **OK** to return to the previous dialog box.
- **14** Click **Next**.

The **Microsoft SQL Server DSN Configuration** (change default database) dialog box appears.

- **15** Select **Change the default database to**, and then type the name of the database you created.
- **16** Clear the **Use ANSI quoted identifiers** and **Use ANSI nulls, paddings and warnings**, and then click **Next**.

The **Create a New Data Source to SQL Server** dialog box appears.

- **17** Accept the defaults.
- *Note: Make sure that Use regional settings when outputting currency, numbers, dates and times is not selected.*
	- **18** Click **Finish**.

The **ODBC Microsoft SQL Server Setup** dialog box appears.

**19** Click **Test Data Source**.

The **SQL Server ODBC Data Source Test** dialog box appears.

- **20** Click **OK** on both of the testing dialog boxes to return to the **ODBC Data Source Administrator**.
- **21** Double-check that the database connection you just set up is listed, and then click **OK** to close the **ODBC Data Source Administrator**.

# 7.7 **Uninstalling the SQL Server Database**

If at any point you want to uninstall the SQL Server database that you created for e\*Insight, you must do it via SQL Server itself. Uninstalling e\*Insight does not remove the SQL Server database.

# **Chapter 8**

# **Creating the e\*Insight Database—Sybase**

This chapter explains how to create the e\*Insight database with Sybase.

### 8.1 **Overview**

This chapter provides information on the following items:

- **System requirements**
- Creating a Sybase database via the InstallShield wizard
- Creating a Sybase database manually
- Creating the Sybase ODBC connection
- Configuring Sybase jConnect for JDBC
- Uninstalling the Sybase database

## 8.2 **System Requirements**

For requirements associated with Sybase, see the appropriate Sybase user guides.

*Note: ASE (Adaptive Server Enterprise as of version 12.5), has limitations of a maximum row size limit of 1964 bytes, a maximum char and varchar column size of 255 bytes, and a maximum index size of 600 bytes.* 

### 8.2.1 **Configuration Changes to the Sybase Server**

The following configuration changes should be made to the Sybase server before installing the database.

- Update **cis cursor rows** from the default value of 50 to 500
- Update **number of devices** from the default value of 10 to 100

#### **To configure Sybase Server on Windows NT or Windows 2000**

- **1** In Sybase Central, right click on the server and select **Configure**.
- **2** Change the value for "cis cursor rows" and "number of devices".

**3** Stop the server and restart it.

#### **To configure Sybase Server on UNIX**

- **1** Log in as system administrator using isql.
- **2** Run the following configuration commands:

```
sp_configure "cis cursor rows", 100 
go
sp_configure "number of devices", 100 
go
```
**3** Shut down the server and restart.

# 8.3 **Creating a Sybase Database via InstallShield Wizard**

This section describes how to create a Sybase database for e\*Insight using the InstallShield wizard.

*Note: Before you begin, you must have Sybase installed. Read the Sybase documentation for information specific to the Sybase installation.*

#### **Follow these steps to create a Sybase database**

- Run the InstallShield wizard from the setup program.
- Configure the database to support metadata.
- *Important: After you have created the Sybase database, you must create an ODBC connection for the database to be able to log into it from the e\*Insight GUI. See "Create the* **[Sybase ODBC Connection" on page 49](#page-48-0)***.*
- *Important: If you are upgrading and want to re-use previously created Business Processes, refer to* **["Upgrading the e\\*Insight Database Schemas to Version 4.5.3" on](#page-63-0)  [page 64](#page-63-0)***.*

# 8.4 **Installing the Database**

Before you begin:

- You must have Administrator privileges to install the e\*Insight database.
- Exit all Windows programs, including any anti-virus applications.

*Important: If the database is running on a UNIX platform, then you must manually install the database. See* **["Creating a Sybase Database Manually" on page 47](#page-46-0)***.*

### 8.4.1 **Installing the Database on Windows NT or Windows 2000**

#### **To install the Database on Windows NT or Windows 2000**

- **1** Log in to the machine running the DBMS.
- **2** Insert the installation CD into the CD-ROM drive.

If Autorun is enabled, the setup program automatically starts. Otherwise:

- On the task bar, click the **Start** button, and then click **Run**.
- In the **Open** field, type **D:\setup\setup.exe** where **D:** is your CD-ROM drive.
- **3** Follow the online prompts through the **Welcome**, **Software License Agreement**, and **Information** dialog boxes.
- **4** When the **User Information** dialog box appears, enter the name of the user and company for which this software is installed, and then click **Next**.
- **5** In the **Please choose the product to install** dialog box, select the **e\*Insight Business Process Manager** check box, and then click **Next**.
- *Note: Selecting the e\*Gate Integrator check box installs e\*Gate components, some of which are required for e\*Insight Business Process Manager. This guide does not cover installation of those components. For information on installing e\*Gate components, refer to the e\*Gate Integrator Installation Guide.*

The **Check Setup Information** dialog box appears.

**6** In the **Check Setup Information** dialog box, confirm that the **e\*Insight** component has been selected, and then click **Next**.

This launches the **e\*Insight** portion of the setup wizard.

- **7** Follow the online prompts through the **Welcome**, **Software License Agreement**, and **Information** dialog boxes.
- **8** In the **User Information** dialog box, enter the name of the user and company for which this software is installed, and then click **Next**.
- **9** In the **Choose Destination Location** dialog box, click **Browse** to change the destination folder if needed, and click **Next** to continue.
- **10** In the **Select Components** dialog box, select the **Upgrade or Create New e\*Insight Database** check box. Make sure that the other check boxes are *not* selected.
- **11** Click **Next**.

The **Check Setup Information** dialog box appears.

- **12** In the **Check Setup Information** dialog box, review the installation information for the e\*Insight database components, and then click **Next**.
- **13** In the **Select Database Server to support e\*Insight** dialog box, select **Sybase**, and then click **Next**.
- **14** In the **Sybase Specific Info** dialog box, enter the **Host** and **Database**, and then click **Next**.
- **15** In the **Data Location Information** dialog box, enter your data location, and then click **Next**.
- **16** In the **Database Administrator Information** dialog box, enter an Administrator Username and Password, and then click **Next**.
- **17** In the **Database Schema Owner Information** dialog box, enter an Owner and Password, and then click **Next**.
- **18** An information message appears to show that **sy\_ex\_install.bat** has been launched successfully. Click **OK**.
- **19** In the **Setup Complete** dialog box, click **Finish** to complete the e\*Insight database installation.

## 8.4.2 **Configuring the Database to Support Metadata**

After you have successfully completed the installation of the e\*Insight database, you must configure the database to support metadata access for the Sybase jConnect driver. This can be done via Sybase Central, or by executing a Sybase SQL statement.

The **sql\_server.sql** script is located in the <eInsight>\DBScripts\Sybase\_Schema folder. Run the following command:

```
isql -Usa -P<sa_password> -S<hostname> -D<dbname> -i<sql_stmt.sql>
```
For example:

```
isql -Usa -Pmanager -Slocalhost -DeInsight -
ic:\eInsight\DBScripts\Sybase_Schema\sql_server.sql
```
# <span id="page-46-0"></span>8.5 **Creating a Sybase Database Manually**

The following section provides you with instructions for creating a Sybase database in lieu of creating it using the Sybase GUI. For information on creating a database using the Sybase GUI, see Sybase-specific documentation. You can create the database either before or after installing the e\*Insight GUI.

*Important: Before you begin, you must have Sybase installed. Read the Sybase documentation for information specific to the Sybase installation.* 

**Follow these steps to create a Sybase Database**

- Copy the installation files from the e\*Insight Installation CD to the e\*Insight root directory.
- Modify **syb\_ex\_defs.cmd**.
- Modify and run the installation file.
- Configure the database to support metadata.

*Important: After you have created the Sybase database, you must create an ODBC connection for the database to be able to log into it from the e\*Insight GUI. See* **["Create the](#page-48-0)  [Sybase ODBC Connection" on page 49](#page-48-0)***.*

## 8.5.1 **Copy the Installation Files to the e\*Insight Root Directory**

The e\*Insight Sybase database can be installed from either the Client or the Server.

#### **To copy the necessary files**

 On the machine from which you want to install the e\*Insight Sybase database, copy the following folder on the CD to the e\*Insight root directory:

CD:\setup\eInsight\database\**sybase**

The result will be:

\eInsight\**sybase**

### 8.5.2 **Modify SQL Statements**

For the Sybase database, you must modify **syb\_ex\_defs.cmd** with information specific to your site, and then run **syb\_ex\_install.cmd**.

#### <span id="page-47-0"></span>**To modify syb\_ex\_defs.cmd**

- **1** Open **\eInsight\sybase\syb\_ex\_defs.cmd** in any text editor.
- **2** Replace the default information as required.

For example:

```
:@setDbo
@set __USER=sa
:@setDboPassword
@set __PASSWORD=password
:@setHost
@set __HOST=%COMPUTERNAME%
:@setDatabase
@set __DATABASE=eInsight
:@setISQLPath
@set __ISQLPATH=C:\SYBASE\BIN\
:@setSchemaOwner
@set __SCHEMA_OWNER=ei_admin
:@setSchemaOwnerPassword
@set __SCHEMA_OWNER_PASSWORD=ei_admin
:@setDataLocation
@set DATA LOCATION=C:\SYBASE\DATA
```
**3** Save and close the file.

# 8.5.3 **Running the syb\_ex\_install.cmd Script**

Once you have configured the parameters in **syb\_ex\_defs.cmd**, then you can run the **syb\_ex\_install.cmd** script.

#### **To run the syb\_ex\_install.cmd script**

- **1** Follow the steps outlined in **["To modify syb\\_ex\\_defs.cmd" on page 48](#page-47-0)**.
- **2** Run **syb\_ex\_defs.cmd**.
- **3** Press **Enter**.

The database is created, and is owned by the user defined in **syb**\_**ex\_defs.cmd**.

## 8.5.4 **Configuring the Database to Support Metadata**

After you have successfully completed the installation of the e\*Insight database, you need to configure the database to support metadata access for the Sybase jConnect driver. This can be done via Sybase Central, or by executing a Sybase SQL statement.

The **sql\_server.sql** script is located in <eInsight>\DBScripts\Sybase\_Schema folder. Run the following command:

```
isql -Usa -P<sa_password> -S<hostname> -D<dbname> -i<sql_stmt.sql>
For example:
```

```
isql -Usa -Pmanager -Slocalhost -DeInsight -
ic:\eInsight\DBScripts\Sybase_Schema\sql_server.sql
```
# <span id="page-48-0"></span>8.6 **Create the Sybase ODBC Connection**

The e\*Insight GUI requires the installation of the Sybase ODBC driver in order to connect to the Sybase database. The ODBC driver must be installed on the same machine as the e\*Insight GUI. You can install the driver when you install the Sybase Client software.

#### **To create the ODBC connection**

The database to which you are connecting must be running before you can create an ODBC connection to it.

- **1** Start the Sybase database for which you are creating the ODBC connection.
- **2** On the task bar, click the **Start** button, point to **Settings**, and then click **Control Panel**.
- **3** Double-click **ODBC Data Sources** to open the **ODBC Data Sources Administrator** dialog box.
- **4** In the **ODBC Data Sources Administrator** dialog box, select the **System DSN** tab.
- **5** Click **Add**.

The **Create New Data Source** dialog box appears.

**6** Select **Sybase System #**, and click **Finish**.

The Setup dialog box for your DSN entry appears.

- **7** In the **Data Source Name** box, type the name of the data source you created.
- **8** (Optional) In the **Description** box, type the description of the data source.
- **9** In the **Server Name** box, type the name of the server on which you installed the database.
- **10** In the **Database Name** box, type the name of the database for which you are creating the connection.
- **11** Click the **Performance** tab.
- **12** In the **Select Method** field, set the value to **0 Cursor**.
- **13** Click the **Advanced** tab.
- **14** Set **default buffer size for long columns** to 4096.

This allows messages over 1 megabyte to be processed.

- **15** Click **OK**.
- **16** Double-check that the database connection you just set up is listed, and then click **OK** to close the **ODBC Data Source Administrator**.

You may receive the following error message when connecting to this database using e\*Insight.

ct-connect():directory service layer:internal directory control layer error:Requested Server Name not found

If this error is received, you must define the Server Object.

#### **To define the Server Object**

- **1** From the **Start** menu, point to **Programs**, point to **Sybase** and then click **Dsedit**.
- **2** Select a **Directory Service** and click **OK**.
- **3** From Dsedit Server Object, click **Add**.
- **4** Enter the server name.
- **5** In the Dsedit window, select the server name entered in the previous step.
- **6** Double-click **Server Address**.
- **7** Select **Add**.
- 8 Enter <server-name>, <port>. For example, eInsight, 2048.
- **9** Click **OK**.
- **10** From Network Address Attribute click **OK**.
- **11** Close Dsedit.

# 8.7 **Configuring Sybase jConnect for JDBC**

You must install Sybase stored procedures if you are using JDBC jConnect to establish the Sybase connection. Enter the following command with information specific to your site.

```
%JAVA_HOME%\bin\java -cp .;./jconn2.jar IsqlApp -U sa -P <sa 
password> -S jdbc:sybase:Tds:<host name>:<port> -I 
<sybase_util_directory>\jConnect5_2\sp\sql_server.sql -c go
```
See the Sybase jConnect JDBC Installation Guide for more information.

# 8.8 **Uninstalling the Sybase Database**

If at any point you want to uninstall the Sybase database that you created for e\*Insight, you must do it via Sybase itself. Uninstalling e\*Insight does not remove the Sybase database.

### **Chapter 9**

# **Creating the e\*Insight Database—UDB DB2**

This chapter explains how to create the e\*Insight database with UDB DB2.

### 9.1 **Overview**

This chapter provides information on the following items:

- **System requirements**
- Creating a UDB DB2 database via the InstallShield wizard
- Creating a UDB DB2 database manually
- Creating the UDB DB2 ODBC connection
- Configuring UDB DB2 jConnect for JDBC
- Uninstalling the UDB DB2 database

## 9.2 **System Requirements**

For requirements associated with UDB DB2, see the appropriate UDB DB2 user guides.

# 9.3 **Creating a UDB DB2 Database via InstallShield Wizard**

This section describes how to create a UDB DB2 database for e\*Insight using the InstallShield wizard.

*Note: Before you begin, you must have UDB DB2 installed. Read the UDB DB2 documentation for information specific to the UDB DB2 installation.*

# 9.4 **Installing the Database**

Before you begin:

- You must have Administrator privileges to install the e\*Insight database.
- Exit all Windows programs, including any anti-virus applications.

*Important: If the database is running on a UNIX platform, then you must manually install the database. See* **["Creating a UDB DB2 Database Manually" on page 54](#page-53-0)***.*

### 9.4.1 **Installing the Database on Windows NT or Windows 2000**

#### **To install the Database on Windows NT or Windows 2000**

- **1** Log in to the machine running the DBMS.
- **2** Insert the installation CD into the CD-ROM drive.

If Autorun is enabled, the setup program automatically starts. Otherwise:

- On the task bar, click the **Start** button, and then click **Run**.
- In the **Open** field, type **D:\setup\setup.exe** where **D:** is your CD-ROM drive.
- **3** Follow the online prompts through the **Welcome**, **Software License Agreement**, and **Information** dialog boxes.
- **4** When the **User Information** dialog box appears, enter the name of the user and company for which this software is installed, and then click **Next**.
- **5** In the **Please choose the product to install** dialog box, select the **e\*Insight Business Process Manager** check box, and then click **Next**.
- *Note: Selecting the e\*Gate Integrator check box installs e\*Gate components, some of which are required for e\*Insight Business Process Manager. This guide does not cover installation of those components. For information on installing e\*Gate components, refer to the e\*Gate Integrator Installation Guide.*

The **Check Setup Information** dialog box appears.

**6** In the **Check Setup Information** dialog box, confirm that the **e\*Insight** component has been selected, and then click **Next**.

This launches the **e\*Insight** portion of the setup wizard.

- **7** Follow the online prompts through the **Welcome**, **Software License Agreement**, and **Information** dialog boxes.
- **8** In the **User Information** dialog box, enter the name of the user and company for which this software is installed, and then click **Next**.
- **9** In the **Choose Destination Location** dialog box, click **Browse** to change the destination folder if needed, and click **Next** to continue.
- **10** In the **Select Components** dialog box, select the **Upgrade or Create New e\*Insight Database** check box. Make sure that the other check boxes are *not* selected.
- **11** Click **Next**.

The **Check Setup Information** dialog box appears.

- **12** In the **Check Setup Information** dialog box, review the installation information for the e\*Insight database components, and then click **Next**.
- **13** In the **Select Database Server to support e\*Insight** dialog box, select **DB2**, and then click **Next**.
- **14** In the **DB2 Specific Info** dialog box, enter the **Host** and **Database**, and then click **Next**.
- **15** In the **Data Location Information** dialog box, enter your data location, and then click **Next**.
- **16** In the **Database Administrator Information** dialog box, enter an Administrator Username and Password, and then click **Next**.
- *Note: You must login to e\*Insight with the same Administrator Username and Password as you create for the UDB DB2 database. Remember that UDB DB2 is case sensitive.* 
	- **17** In the **Path** dialog box, enter the path, and then click **Next**.
	- **18** In the **Setup Complete** dialog box, click **Finish** to complete the e\*Insight database installation.

# <span id="page-53-0"></span>9.5 **Creating a UDB DB2 Database Manually**

The following section provides you with instructions for creating a UDB DB2 database in lieu of creating it using the UDB DB2 GUI. For information on creating a database using the UDB DB2 GUI, see UDB DB2-specific documentation. You can create the database either before or after installing the e\*Insight GUI.

*Important: Before you begin, you must have UDB DB2 installed. Read the UDB DB2 documentation for information specific to the UDB DB2 installation.* 

#### **Follow these steps to create a UDB DB2 Database**

- Copy the installation files from the e\*Insight Installation CD to the e\*Insight root directory.
- Modify **udb\_ex\_defs.cmd**.
- Modify and run the installation file.

*Important: After you have created the UDB DB2 database, you must create an ODBC connection for the database to be able to log into it from the e\*Insight GUI. See*  **["Create the UDB DB2 ODBC Connection" on page 58](#page-57-0)***.*

## 9.5.1 **Copy the Installation Files to the e\*Insight Root Directory**

The e\*Insight UDB DB2 database can be installed from either the Client or the Server.

#### **To copy the necessary files**

 On the machine from which you want to install the e\*Insight UDB DB2 database, copy the following folder on the CD to the e\*Insight root directory:

CD:\setup\eInsight\database\**UDB**

The result will be:

\eInsight\**UDB**

### 9.5.2 **Modify SQL Statements**

For the UDB DB2 database, you must modify **udb\_ex\_defs.cmd** with information specific to your site, and then run **udb\_ex\_install.cmd**.

#### <span id="page-54-0"></span>**To modify udb\_ex\_defs.cmd**

- **1** Open **\eInsight\UDB\udb\_ex\_defs.cmd** in any text editor.
- **2** Replace the default information as required.

For example:

```
:@setDbo
@set __USER=sa
:@setDboPassword
@set __PASSWORD=password
:@setHost
@set __HOST=%COMPUTERNAME%
:@setDatabase
@set __DATABASE=eInsight
:@setISQLPath
@set __ISQLPATH=C:\SQLIB\BIN\
:@setSchemaOwner
@set __SCHEMA_OWNER=ei_admin
:@setSchemaOwnerPassword
@set __SCHEMA_OWNER_PASSWORD=ei_admin
:@setDataLocation
@set __DATA_LOCATION=C:\UDB\DATA
```
**3** Save and close the file.

# 9.5.3 **Running the udb\_ex\_install.cmd Script**

Once you have configured the parameters in **udb\_ex\_defs.cmd**, then you can run the **udb\_ex\_install.cmd** script.

### **To run the udb\_ex\_install.cmd script**

- **1** Follow the steps outlined in **["To modify udb\\_ex\\_defs.cmd" on page 55](#page-54-0)**.
- **2** Run **udb\_ex\_install.cmd**.
- **3** Press **Enter**.

The database is created, and is owned by the user defined in **udb**\_**ex\_defs.cmd**.

### 9.5.4 **Installing the Database on AIX 4.3.3 or 5.1**

e\*Insight has an application level security that works similar to the Database security level, but in UDB/DB2 systems you have to create the roles and user first. Use the following procedure to manually create a database.

*Note: This procedure should be performed by a System Administrator or Database Administrator.* 

#### **Creating a UDB DB2 Database Manually**

- **1** FTP to your AIX server.
	- Navigate to the DBScripts directory on your CD or from your eInsight home directory in Windows.
	- Copy all files in the following directory to a temporary location.
	- einsight\database\udb
	- Copy the following file to the same location.

eInsight\DBScritps\unix\crtdb.sh

- **2** Telnet or login into your AIX server.
	- Create the EIADMIN user and the **eInsight\_user\_role** group under your AIX security system.
	- Make EIADMIN part of the **eInsight\_user\_role**.
- *Note: UDB/DB2 expects an Operation System security level for its operations. This is different than Oracle and Microsoft SQL Server where you can define Operating System and Database Level security.*
	- Set Operating System level and then add the user and group to the database.
	- Use the e\*Insight administration tool to add the user and group role levels, once you have created them on your operating system.
	- **3** Set up the install variables by editing the **crtdb.sh** file.

Use [Table 4](#page-56-0) for more information about crtdb.sh.

<span id="page-56-0"></span>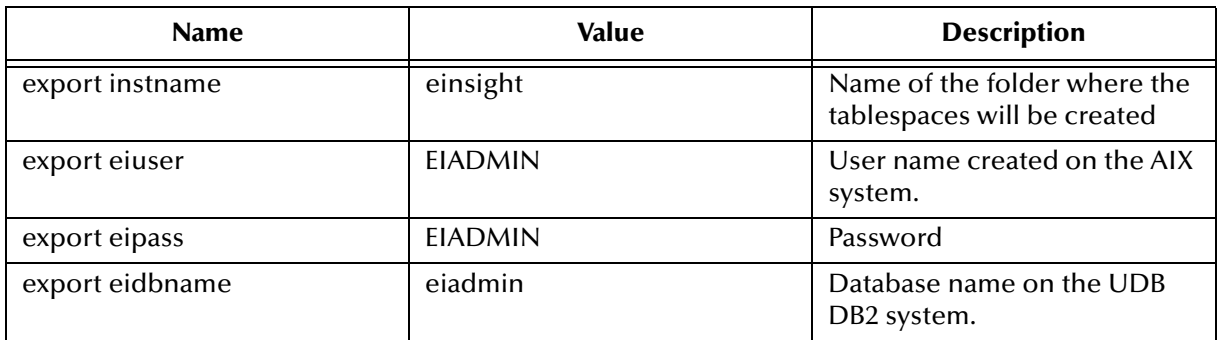

#### **Table 4** Set up install variables

*Note: You may also want to edit the buffer pools and file locations. These will be different from your actual setup. Use a C compiler on your AIX environment. GNU is not sufficient. We have used the VisualAge C++ Professional / C for AIX Compiler, Version 5 with success.*

- Once you have finished editing the crtdb.sh , then run the shell and wait until the process is finish.
- Log the messages by issuing :
- ?> crtdb.sh > eInstall.log

### 9.5.5 **Configuration Parameters**

For optimal performance on your DB2 schema, use the following settings:

```
#!/bin/ksh
#eInsight DB2 tunning parameters
export eidbname=gaeadb2
db2 update db cfg for $eidbname using DBHEAP 2400
db2 update db cfg for $eidbname using APP_CTL_HEAP_SZ 1000
db2 update db cfg for $eidbname using APPLHEAPSZ 3000
db2 update db cfg for $eidbname using LOCKTIMEOUT 15
db2 update db cfg for $eidbname using DFT_EXTENT_SZ 32
db2 update db cfg for $eidbname using MAXAPPLS 1024
db2 update db cfg for $eidbname using AVG_APPLS 500
db2 update db cfg for $eidbname using LOGFILSIZ 6000
db2 update db cfg for $eidbname using LOGPRIMARY 8
db2 update db cfg for $eidbname using LOGSECOND 8
```
*Note: The system administrator should also set the variable EXTSHM=ON to enable DB2's use of extended memory on AIX.*

To check the configuration parameters against your system, see **[Appendix G](#page-99-0)**.

# <span id="page-57-0"></span>9.6 **Create the UDB DB2 ODBC Connection**

The e\*Insight GUI requires the installation of the UDB DB2 ODBC driver in order to connect to the UDB DB2 database. The ODBC driver must be installed on the same machine as the e\*Insight GUI. You can install the driver when you install the UDB DB2 Client software.

#### **To create the ODBC connection**

The database to which you are connecting must be running before you can create an ODBC connection to it.

- **1** Start the UDB DB2 database for which you are creating the ODBC connection.
- **2** On the task bar, click the **Start** button, point to **Settings**, and then click **Control Panel**.
- **3** Double-click **ODBC Data Sources** to open the **ODBC Data Sources Administrator** dialog box.
- **4** In the **ODBC Data Sources Administrator** dialog box, select the **System DSN** tab.
- **5** Click **Add**.

The **Create New Data Source** dialog box appears.

**6** Select **UDB DB2**, and click **Finish**.

The Setup dialog box for your DSN entry appears.

- **7** In the **Data Source Name** box, type the name of the data source you created.
- **8** (Optional) In the **Description** box, type the description of the data source.
- **9** In the **Server Name** box, type the name of the server on which you installed the database.
- **10** In the **Database Name** box, type the name of the database for which you are creating the connection.
- **11** Double-check that the database connection you just set up is listed, and then click **OK** to close the **ODBC Data Source Administrator**.

### **Configure the UDB DB2 JDBC-ODBC Connection**

This step is particularly important if you are using a Model Specific database. You may experience lock errors if you do not follow this procedure.

- **1** Open the Windows ODBC manager (ODBC Data sources).
- **2** Select the IBM DB2 ODBC Driver that you configured in **["Create the UDB DB2](#page-57-0)  [ODBC Connection" on page 58](#page-57-0)**.
- **3** Select the **Advanced** button.
- **4** Select the **Isolation Level Parameter** on the Transaction tab.
- **5** Select the **Read Uncommitted** option.
- **6** Click **OK** to complete the setup.

*Note: Make sure that all other setting are default settings or you may experience errors.* 

# 9.7 **Uninstalling the UDB DB2 Database**

If at any point you want to uninstall the UDB DB2 database that you created for e\*Insight, you must do it via UDB DB2 itself. Uninstalling e\*Insight does not remove the UDB DB2 database.

# **Appendix A**

# <span id="page-59-0"></span>**Updating the e\*Gate Schema for e\*Insight from 4.1.2**

Updating the e\*Gate Schema for e\*Insight from 4.1.2 to 4.5.1 or above is performed when the Registry Host is installed. Please refer to the e\*Gate installation guide for details on how to install the Registry Host.

*Important: For the latest information on any required ESRs and other release information, refer to the readme.txt file: \setup\eInsight\readme.txt on your installation CD.*

If you have any questions or problems, please contact our technical support group at (800) 798-0447. For online support, contact us at **<http://www.SeeBeyond.com>**and select Service/Support from the SERVICES menu bar.

# A.1 **After Upgrading**

When you have completed the upgrade, there might be files and icons left over from version 4.1.2, either for eBPM or ePartner Manager. These do not affect the running of your e\*Insight application; however, you can delete them. Check for the following, and remove them if desired:

- Desktop icons for eBPM or ePartner Manager
- Start menu icons for eBPM or ePartner Manager

If you are not using e\*Xchange Partner Manager then you can remove the following:

- An **eXchange** folder in your directory structure, at the same level as your new **eInsight** folder.
- e\*Xchange items on the Programs menu that do not appear within the **e\*Insight Business Process Manager** program group.

*Important: If you are upgrading from 4.1.1, you must run the install script to update the schemas from 4.1.1 to 4.1.2. See* **["Update 4.1.1 e\\*Insight e\\*Gate Schemas" on](#page-82-0)  [page 83](#page-82-0)***.* 

# A.2 **Updating Data Types**

Prior to 4.5, e\*Insight recognized only the String data type when messages were sent to the engine. For example, in 4.1.2, every Monk script had to treat the attribute as if it were a string regardless of whether this was defined as a String, Number or Boolean data type in e\*Insight:

```
(eX-set-attribute ~output%eX_Standard_Event "Quantity" "2" "STRING")
```
From 4.5 onward, however, such a script treats boolean data as being of data type BOOLEAN and treats numeric data as being of data type NUMBER:

```
(eX-set-attribute ~output%eX_Standard_Event "Quantity" "2" "NUMBER")
```

```
Important: For every local or global attribute that is defined in e*Insight as a Number or 
             Boolean data type, you must update the Monk script to use the relevant data type of 
             either NUMBER or BOOLEAN, as in the above example.
```
# A.3 **Creating a New Configuration File for the eX\_eBPM Engine (Optional)**

Although the **eX\_eBPM** engine can use the existing configuration file, new parameters have been added since e\*Insight version 4.1.2. The parameters include:

- Auto Model Reload (e\*Insight version 4.5.1)
- **Instance Caching (e\*Insight version 4.5.1)**
- Maximum Instance Cache Size (e\*Insight version 4.5.2)

For more information on these parameters, see the *e\*Insight Business Process Manager Implementation Guide*.

If you do not want to make use of these parameters, then the e\*Gate schema for e\*Insight does not require any modifications. However, in order to use the new parameters, you must create a new configuration file.

#### **To create a new configuration file**

- **1** Open the engine properties.
- **2** Click **Clear** to clear the configuration file.
- **3** Click **New** to create a new configuration file.
- **4** Make the required changes, and then save.

You must follow this procedure for every engine.

# **Appendix B**

# **Updating the e\*Gate Schema for e\*Insight from 4.5**

Updating the e\*Gate Schema for e\*Insight from 4.5 to 4.5.1 or above is performed when the Registry Host is installed. Please refer to the e\*Gate installation guide for details on how to install the Registry Host.

*Important: For the latest information on any required ESRs and other release information, refer to the readme.txt file: \setup\eInsight\readme.txt on your installation CD.*

If you have any questions or problems, please contact our technical support group at (800) 798-0447. For online support, contact us at **<http://www.SeeBeyond.com>** and select **Service/Support** from the **SERVICES** menu bar.

If you are upgrading from 4.1.2 to 4.5.x, see **["Updating the e\\*Gate Schema for](#page-59-0)  [e\\*Insight from 4.1.2" on page 60](#page-59-0)**.

# B.1 **Creating a New Configuration File for the eX\_eBPM Engine (Optional)**

Although the **eX\_eBPM** engine can use the existing configuration file, new parameters have been added since e\*Insight version 4.1.2. The parameters include:

- Auto Model Reload (e\*Insight version 4.5.1)
- **Instance Caching (e\*Insight version 4.5.1)**
- Maximum Instance Cache Size (e\*Insight version 4.5.2)

For more information on these parameters, see the *e\*Insight Business Process Manager Implementation Guide*.

If you do not want to make use of these parameters, then the e\*Gate schema for e\*Insight does not require any modifications. However, in order to use the new parameters, you must create a new configuration file.

#### **To create a new configuration file**

- **1** Open the engine properties.
- **2** Click **Clear** to clear the configuration file.
- **3** Click **New** to create a new configuration file.
- **4** Make the required changes, and then save.

You must follow this procedure for every engine.

### **Appendix C**

# <span id="page-63-0"></span>**Upgrading the e\*Insight Database Schemas to Version 4.5.3**

This appendix describes how to upgrade an existing 4.1.2, 4.5, 4.5.1 or 4.5.2 e\*Insight database schema to work with e\*Insight version 4.5.3.

*Important: If you are upgrading from 4.1 to 4.5.2, you must first run the install script to update the schemas from 4.1 to 4.1.1. See* **["Upgrading the e\\*Xchange Database](#page-96-0)  [Schemas from Version 4.1.0 to 4.1.1" on page 97](#page-96-0)***. Then follow the upgrade procedure to update schemas from 4.1.1 to 4.1.2. See* **["Upgrading the e\\*Xchange](#page-85-0)  [Database Schemas from Version 4.1.1 to 4.1.2" on page 86](#page-85-0)***.*

# C.1 **Upgrading the Database Schema**

Before upgrading your Database Schema to e\*Insight 4.5.3 you must do the following:

 Install the back end (which is automatically installed with the e\*Insight GUI) and JRE.

As a precaution you may want to do the following:

- Back up your database.
- Export all models and instance data from the e\*Xchange eBusiness Process Manager GUI (Version 4.1.2) or e\*Insight Business Process Manager GUI (Version 4.5).

# C.2 **Upgrading an Oracle Schema**

This section describes how to upgrade an Oracle database for e\*Insight from either Version 4.1.2, 4.5, 4.5.1 or 4.5.2 to 4.5.3. This can be achieved either by the InstallShield wizard or by manually running the upgrade scripts.

### C.2.1 **Upgrading an Oracle Schema using the InstallShield Wizard**

The InstallShield wizard can be used to upgrade from either 4.1.2, 4.5, 4.5.1 or 4.5.2 to 4.5.3. The InstallShield wizard detects the current version of the e\*Insight database and runs the appropriate scripts.

#### **To upgrade the database schema from Windows NT or Windows 2000**

- **1** Insert the installation CD into the CD-ROM drive.
	- If Autorun is enabled, the setup program automatically starts. Otherwise:
		- On the task bar, click the **Start** button, and then click **Run**.
		- In the **Open** field, type **D:\setup\setup.exe** where **D:** is your CD-ROM drive.
- **2** Follow the online prompts through the **Welcome**, **Software License Agreement**, and **Information** dialog boxes.
- **3** When the **User Information** dialog box appears, enter the name of the user and company for which this software is installed, and then click **Next**.
- **4** In the **Please choose the product to install** dialog box, select the **e\*Insight Business Process Manager** check box, and then click **Next**.
- *Note: Selecting the e\*Gate Integrator check box installs e\*Gate components, some of which are required for e\*Insight Business Process Manager. This guide does not cover installation of those components. For information on installing e\*Gate components, refer to the e\*Gate Integrator Installation Guide.*

The **Check Setup Information** dialog box appears.

**5** In the **Check Setup Information** dialog box, confirm that the **e\*Insight** component has been selected, and then click **Next**.

This launches the **e\*Insight** portion of the setup wizard.

- **6** Follow the online prompts through the **Welcome**, **Software License Agreement**, and **Information** dialog boxes.
- **7** In the **User Information** dialog box, enter the name of the user and company for which this software is installed, and then click **Next**.
- **8** In the **Choose Destination Location** dialog box, click **Browse** to change the destination folder if needed, and click **Next** to continue.
- **9** In the **Select Components** dialog box, select the **Update or Create New e\*Insight Database** check box. Make sure that the other check boxes are *not* selected.
- **10** Click **Next**.

The **Check Setup Information** dialog box appears.

- **11** In the **Check Setup Information** dialog box, review the installation information for the e\*Insight database components, and then click **Next**.
- **12** In the **Select Database Server to support e\*Insight** dialog box, select **Oracle** then click **Next**.
- **13** In the **Oracle Specific Info** dialog box, enter an Oracle Service/SID name, and then click **Next**.
- *Note: If an Oracle Service is detected on your machine, the name is automatically inserted. This can be over-typed if it is not the correct service name.*

- **14** The first **Table Space Information** dialog contains the directory names where the first and second tablespaces are be created. The directories are created if they do not already exist. Change the default entries if required, and then click **Next**.
- *Note: The lowest level folder in the path should match the name of the Oracle Service/SID.*
	- **15** The second **Table Space Information** dialog appears. This contains the directory names for the third and fourth tablespaces. The directories are created if they do not already exist. Change the default entries if required, and then click **Next**. The Database Schema is then installed.
- *Note: The lowest level folder in the path should match the name of the Oracle Service/SID.*
	- **16** In the **Database Administrator Information** dialog box, enter the *Oracle* administrator **Username** and **Password**, and then click **Next**.
- *Note: By default the Oracle Administrator username is system and the password is manager.*
	- **17** In the **Database Schema Owner Information** dialog box, enter an Owner and Password for the database schema, and then click **Next**.
	- **18** If a previous version of an e\*Insight database exists, you are prompted to upgrade. Click **Yes** to continue.
	- **19** In the **Setup Complete** dialog box, click **Finish** to complete the e\*Insight Database Schema installation.
	- **20** In the **Setup Complete** dialog box, select whether to reboot the computer now or later, and click **Finish** to complete the installation process.

# <span id="page-65-0"></span>C.2.2 **Upgrading an Oracle Schema Manually**

The upgrade steps differ slightly depending on whether you are upgrading from Version 4.1.2 or 4.5. Refer to either **["Upgrading an Oracle Schema Manually" on](#page-65-0)  [page 66](#page-65-0)** or **["Upgrading an Oracle Schema Manually from 4.1.2 to 4.5.3" on page 66](#page-65-1)**.

## <span id="page-65-1"></span>C.2.3 **Upgrading an Oracle Schema Manually from 4.1.2 to 4.5.3**

#### **Follow these steps to upgrade an Oracle schema**

- **1** Copy the installation files from the e\*Insight Installation CD to the e\*Insight root directory.
- **2** Modify **ex\_defs.sql**.
- **3** Run **eInsightUpgrade412\_45.sql**.
- **4** Modify **upgrader.cmd** and **Upgrader.properties**.
- **5** Run **upgrader.cmd**.
- **6** Run **eInsightUpgrade45\_451.sql**.
- **7** Run **eInsightUpgrade451\_452.sql**.
- **8** Run **eInsightUpgrade452\_453.sql**.

### **Step 1: Copy the Installation Files to the e\*Insight Root Directory**

The e\*Insight Oracle database can be installed from either the Client or the Server.

#### **To copy the necessary files**

 On the machine from which you want to install the e\*Insight Oracle database, copy the following folder on the CD to the e\*Insight root directory:

CD:\setup\eInsight\database\**oracle**

The result will be:

\eInsight\**oracle**

### <span id="page-66-0"></span>**Step 2: Modify ex\_defs.sql**

For the Oracle database, you must modify **ex\_defs.sql** with information specific to your site, and then run the upgrade script.

#### **To modify ex\_defs.sql**

- **1** Open **\eInsight\Oracle\ex\_defs.sql** in any text editor.
- **2** Double-check that the path specified for SCRIPT\_HOME is where you have copied the files from the CD, and edit the path as necessary.

For example:

define SCRIPT\_HOME = "\eInsight\Oracle"

If you installed e\*Insight on your d: drive, change the path to read:

define SCRIPT\_HOME = "d:\eInsight\Oracle"

Where d: is the drive where you installed e\*Insight.

**3** Replace the default user name and password for the schema owner.

For example:

```
define ADMIN NAME = "ei admin"
define ADMIN_PW = "ei_admin"
```
**4** Replace the default information with the location of the tablespaces for your site. This is listed under your Oracle install.

For example:

-- Oracle tablespace info: define TSP1 = "d:\Oracle\eInsight\dbs" define TSP2 = "d:\Oracle\eInsight\dbs" define TSP3 = "d:\Oracle\eInsight\dbs" define TSP4 = "d:\Oracle\eInsight\dbs"

Where **d:\Oracle\eInsight\** is the path to where you want the tablespaces created, and **\dbs** is your TNS\_NAME.

**5** Save and close the file.

## **Step 3: Run eInsightUpgrade412\_45**

Once you have configured the parameters in **ex\_defs.sql**, then you can run the **eInsightUpgrade412\_45.cmd** script.

#### **To run the eInsightUpgrade412\_45.sql script**

- **1** Follow the steps outlined in **["Step 2: Modify ex\\_defs.sql" on page 67](#page-66-0)**.
- **2** Log into SQLPlus as the administrator and run **eInsightUpgrade412\_45.sql**.

### <span id="page-67-0"></span>**Step 4: Modify upgrader.cmd and Upgrader.properties**

The e\*Insight database requires modifications to support expressions for 4.5.1. You need to make these changes using upgrader.cmd before the tables are updated to 4.5.1.

#### **To modify upgrader.cmd**

- **1** Open **\eInsight\oracle\upgrader.cmd** in any text editor.
- **2** This file defines the path for the e\*Insight Integrator directory and the Java Runtime Environment bin directory. Replace the path information as required.

For example:

```
c:\eInsight\JRE\1.3\bin\java -cp 
c:\eInsight\integrator\workflow.jar;c:\eInsight\integrator\classes
12.zip;c:\eInsight\integrator\DGbase.jar;c:\eInsight\integrator\DG
util.jar; com.stc.bpms.test.Upgrader
```
Change the default paths shown in bold, if necessary.

**3** Save and close the file.

**To modify Upgrader.properties**

- **1** Open **\eInsight\oracle\Upgrader.properties** in any text editor.
- **2** Replace the variables that start with **MY\_**.

```
userID=MY_SCHEMA_OWNER_NAME
password=MY_SCHEMA_OWNER_PASSWORD
DBServerType=Oracle
driverName=oracle.jdbc.driver.OracleDriver
dbURL=jdbc:oracle:thin:@MY_MACHINE:1521:MY_DBNAME
```
**3** Save and close the file.

### **Step 5: Run upgrader.cmd**

Once you have configured the parameters in **upgrader.cmd** and **Upgrader.properties**, then you can run the **upgrader.cmd** script.

#### **To run the upgrader.cmd script**

**1** Follow the steps outlined in **["Step 4: Modify upgrader.cmd and](#page-67-0)  [Upgrader.properties" on page 68](#page-67-0)**.

### **2** Run **upgrader.cmd**.

### **Step 6: Run eInsightUpgrade45\_451**

Once you have configured the parameters in **ex\_defs.sql**, then you can run the **eInsightUpgrade45\_451.sql**.

#### **To run the eInsightUpgrade45\_451.sql script**

- **1** Follow the steps outlined in **["Step 2: Modify ex\\_defs.sql" on page 67](#page-66-0)**.
- **2** Log into SQLPlus as the administrator and run **eInsightUpgrade45\_451.sql**.

The Oracle database schema is now upgraded to 4.5.1.

### **Step 7: Run eInsightUpgrade451\_452**

Once you have configured the parameters in **ex\_defs.sql**, then you can run the **eInsightUpgrade451\_452.sql**.

#### **To run the eInsightUpgrade451\_452.sql script**

- **1** Follow the steps outlined in **["Step 2: Modify ex\\_defs.sql" on page 67](#page-66-0)**.
- **2** Log into SQLPlus as the administrator and run **eInsightUpgrade451\_452.sql**.

The Oracle database schema is now upgraded to 4.5.2.

### **Step 8: Run eInsightUpgrade452\_453**

Once you have configured the parameters in **ex\_defs.sql**, then you can run the **eInsightUpgrade452\_453.sql**.

#### **To run the eInsightUpgrade452\_453.sql script**

- **1** Follow the steps outlined in **["Step 2: Modify ex\\_defs.sql" on page 67](#page-66-0)**.
- **2** Log into SQLPlus as the administrator and run **eInsightUpgrade452\_453.sql**.

The Oracle database schema is now upgraded to 4.5.3.

### C.2.4 **Upgrading an Oracle Schema Manually from 4.5 to 4.5.3**

#### **Follow these steps to upgrade an Oracle schema**

- **1** Copy the installation files from the e\*Insight Installation CD to the e\*Insight root directory.
- **2** Modify **ex\_defs.sql**.
- **3** Run **eInsightUpgrade45\_451.sql**.
- **4** Run **eInsightUpgrade451\_452.sql**.
- **5** Run **eInsightUpgrade452\_453.sql**.

### **Step 1: Copy the Installation Files to the e\*Insight Root Directory**

The e\*Insight Oracle database can be installed from either the Client or the Server.

#### **To copy the necessary files**

 On the machine from which you want to install the e\*Insight Oracle database, copy the following folder on the CD to the e\*Insight root directory:

```
CD:\setup\eInsight\database\oracle
```
The result will be:

\eInsight\**oracle**

### <span id="page-69-0"></span>**Step 2: Modify ex\_defs.sql**

For the Oracle database, you must modify **ex\_defs.sql** with information specific to your site, and then run the upgrade script.

#### **To modify ex\_defs.sql**

- **1** Open **\eInsight\Oracle\ex\_defs.sql** in any text editor.
- **2** Double-check that the path specified for SCRIPT\_HOME is where you have copied the files from the CD, and edit the path as necessary.

For example:

define SCRIPT\_HOME = "\eInsight\Oracle"

If you installed e\*Insight on your d: drive, change the path to read:

define SCRIPT\_HOME = "d:\eInsight\Oracle"

Where d: is the drive where you installed e\*Insight.

**3** Replace the default user name and password for the schema owner.

For example:

```
define ADMIN_NAME = "ei_admin"
define ADMIN_PW = "ei_admin"
```
**4** Replace the default information with the location of the tablespaces for your site. This is listed under your Oracle install.

For example:

```
-- Oracle tablespace info:
define TSP1 = "d:\Oracle\eInsight\dbs"
define TSP2 = "d:\Oracle\eInsight\dbs"
define TSP3 = "d:\Oracle\eInsight\dbs"
define TSP4 = "d:\Oracle\eInsight\dbs"
```
Where **d:\Oracle\eInsight\** is the path to where you want the tablespaces created, and **\dbs** is your TNS\_NAME.

**5** Save and close the file.

### **Step 3: Run eInsightUpgrade45\_451.sql**

Once you have configured the parameters in **ex\_defs.sql**, then you can run the **eInsightUpgrade45\_451.sql** script.

### **To run the eInsightUpgrade45\_451.sql script**

- **1** Follow the steps outlined in **["Step 2: Modify ex\\_defs.sql" on page 70](#page-69-0)**.
- **2** Log into SQLPlus as the administrator and run **eInsightUpgrade45\_451.sql**.

### **Step 4: Run eInsightUpgrade451\_452.sql**

Once you have configured the parameters in **ex\_defs.sql**, then you can run the **eInsightUpgrade451\_452.sql** script.

### **To run the eInsightUpgrade451\_452.sql script**

- **1** Follow the steps outlined in **["Step 2: Modify ex\\_defs.sql" on page 70](#page-69-0)**.
- **2** Log into SQLPlus as the administrator and run **eInsightUpgrade451\_452.sql**.

### **Step 5: Run eInsightUpgrade452\_453.sql**

Once you have configured the parameters in **ex\_defs.sql**, then you can run the **eInsightUpgrade452\_453.sql** script.

### **To run the eInsightUpgrade452\_453.sql script**

- **1** Follow the steps outlined in **["Step 2: Modify ex\\_defs.sql" on page 70](#page-69-0)**.
- **2** Log into SQLPlus as the administrator and run **eInsightUpgrade452\_453.sql**.

# C.3 **Upgrading a SQL Server Schema**

This section describes how to upgrade a SQL Server database for e\*Insight from either Version 4.1.2, 4.5, or 4.5.1 to 4.5.3. This can be achieved either by the InstallShield wizard or by manually running the upgrade scripts.

## C.3.1 **Upgrading a SQL Server Schema Using the InstallShield Wizard**

- **1** Log in to the machine running the DBMS.
- **2** Insert the installation CD into the CD-ROM drive.

If Autorun is enabled, the setup program automatically starts. Otherwise:

- On the task bar, click the **Start** button, and then click **Run**.
- In the **Open** field, type **D:\setup\setup.exe** where **D:** is your CD-ROM drive.
- **3** Follow the online prompts through the **Welcome**, **Software License Agreement**, and **Information** dialog boxes.
- **4** When the **User Information** dialog box appears, enter the name of the user and company for which this software is installed, and then click **Next**.
- **5** In the **Please choose the product to install** dialog box, select the **e\*Insight Business Process Manager** check box, and then click **Next**.
- *Note: Selecting the e\*Gate Integrator check box installs e\*Gate components, some of which are required for e\*Insight Business Process Manager. This guide does not cover installation of those components. For information on installing e\*Gate components, refer to the e\*Gate Integrator Installation Guide.*

The **Check Setup Information** dialog box appears.

**6** In the **Check Setup Information** dialog box, confirm that the **e\*Insight** component has been selected, and then click **Next**.

This launches the **e\*Insight** portion of the setup wizard.

- **7** Follow the online prompts through the **Welcome**, **Software License Agreement**, and **Information** dialog boxes.
- **8** In the **User Information** dialog box, enter the name of the user and company for which this software is installed, and then click **Next**.
- **9** In the **Choose Destination Location** dialog box, click **Browse** to change the destination folder if needed, and click **Next** to continue.
- **10** In the **Select Components** dialog box, select the **Upgrade or Create New \*Insight Database** check box. Make sure that the other check boxes are *not* selected.
- **11** Click **Next**.

The **Check Setup Information** dialog box appears.

- **12** In the **Check Setup Information** dialog box, review the installation information for the e\*Insight database components, and then click **Next**.
- **13** In the **Select Database Server to support e\*Insight** dialog box, select **SQL Server** then click **Next**.
- **14** In the **SQL Server Specific Info** dialog box, enter a Host and Database name, and then click **Next**.
- **15** Enter a Data Location and then click **Next**.
- **16** In the **Database Administrator Information** dialog box, enter the SQL Server administrator **Username** and **Password**, and then click **Next**.
- **17** In the **Database Schema Owner Information** dialog box, enter an Owner and Password for the database schema, and then click **Next**.
- **18** If a previous version of an e\*Insight database exists you are prompted to upgrade. Click **Yes** to continue.
- **19** An information message appears to show that **ss\_ex\_install.bat** has been launched successfully. Click **OK**.
- **20** In the **Setup Complete** dialog box, click **Finish** to complete the e\*Insight Database Schema installation.

# C.3.2 **Upgrading a SQL Server Schema manually**

The upgrade steps differ slightly depending on whether you are upgrading from Version 4.1.2 or 4.5. Refer to either **["Upgrading a SQL Server Schema Manually from](#page-72-0)  [4.1.2 to 4.5.3" on page 73](#page-72-0)** or **["Upgrading a SQL Server Schema Manually from 4.5 to](#page-75-0)  [4.5.2" on page 76](#page-75-0)**.

# <span id="page-72-0"></span>C.3.3 **Upgrading a SQL Server Schema Manually from 4.1.2 to 4.5.3**

**Follow these steps to upgrade a SQL Server schema**

- **1** Copy the installation files from the e\*Insight Installation CD to the e\*Insight root directory.
- **2** Modify **ss\_ex\_defs.cmd**.
- **3** Run **eInsightUpgrade412\_45.cmd**.
- **4** Modify **upgrader.cmd** and **Upgrader.properties**.
- **5** Run **upgrader.cmd**.
- **6** Run **eInsightUpgrade45\_451.cmd**.
- **7** Run **eInsightUpgrade451\_452.cmd**.
- **8** Run **eInsightUpgrade452\_453.cmd**.

### **Step1: Copy the Installation Files to the e\*Insight Root Directory**

The e\*Insight SQL Server database can be installed from either the Client or the Server.

### **To copy the necessary files**

 On the machine from which you want to install the e\*Insight SQL Server database, copy the following folder on the CD to the e\*Insight root directory:

CD:\setup\eInsight\database\**sqlserver**

The result will be:

\eInsight\**sqlserver**

### <span id="page-72-1"></span>**Step 2: Modify ss\_ex\_defs.cmd**

For the SQL Server database, you must modify **ss\_ex\_defs.cmd** with information specific to your site, and then run the upgrade script.

### **To modify ss\_ex\_defs.cmd**

**1** Open **\eInsight\sqlserver\ss\_ex\_defs.cmd** in any text editor.

**2** Replace the default information as required.

For example:

```
:@setDbo
@set __USER=sa
:@setDboPassword
@set __PASSWORD=sa
:@setHost
@set __HOST=%COMPUTERNAME%
:@setDatabase
@set DATABASE=eInsight
:@setISQLPath
@set __ISQLPATH=C:\MSSQL7\BINN\
:@setSchemaOwner
@set __SCHEMA_OWNER=ei_admin
:@setSchemaOwnerPassword
@set __SCHEMA_OWNER_PASSWORD=ei_admin
:@setDataLocation
@set __DATA_LOCATION=C:\MSSQL7\DATA
```
**3** Save and close the file.

### **Step 3: Run eInsightUpgrade412\_45.cmd**

Once you have configured the parameters in **ss\_ex\_defs.cmd**, then you can run the **eInsightUpgrade412\_45.cmd**.

**To run the eInsightUpgrade412\_45.cmd script**

- **1** Follow the steps outlined in **["Step 2: Modify ss\\_ex\\_defs.cmd" on page 73](#page-72-1)**.
- **2** Run **eInsightUpgrade412\_45.cmd**.

### <span id="page-73-0"></span>**Step 4: Modify upgrader.cmd and Upgrader.properties**

The e\*Insight database requires modifications to support expressions for 4.5.1. You need to make these changes using **upgrader.cmd** before the tables are updated to 4.5.1.

#### **To modify upgrader.cmd**

- **1** Open **\eInsight\oracle\upgrader.cmd** in any text editor.
- **2** This file defines the path for the e\*Insight Integrator directory and the Java Runtime Environment bin directory. Replace the path information as required.

For example:

```
c:\eInsight\JRE\1.3\bin\java -cp 
c:\eInsight\integrator\workflow.jar;c:\eInsight\integrator\classes
12.zip;c:\eInsight\integrator\DGbase.jar;c:\eInsight\integrator\DG
util.jar; com.stc.bpms.test.Upgrader
```
Change the default paths shown in bold, if necessary.

**3** Save and close the file.

### **To modify Upgrader.properties**

- **1** Open **\eInsight\oracle\Upgrader.properties** in any text editor.
- **2** Replace the variables that start with **MY\_**.

```
userID=MY_SCHEMA_OWNER_NAME
password=MY_SCHEMA_OWNER_PASSWORD
dbURL=jdbc:SeeBeyond:sqlserver://
MY_MACHINE:1433;DatabaseName=MY_DBNAME;embedded=true
DBServerType=SQLServer
driverName=com.SeeBeyond.jdbc.sqlserver.SQLServerDriver
```
**3** Save and close the file.

### **Step 5: Run upgrader.cmd**

Once you have configured the parameters in **upgrader.cmd** and **Upgrader.properties**, then you can run the **upgrader.cmd** script.

#### **To run the upgrader.cmd script**

- **1** Follow the steps outlined in **["Step 4: Modify upgrader.cmd and](#page-73-0)  [Upgrader.properties" on page 74](#page-73-0)**.
- **2** Run **upgrader.cmd**.

### **Step 6: Run eInsightUpgrade45\_451**

Once you have configured the parameters in **ex\_defs.sql**, then you can run the **eInsightUpgrade45\_451.cmd** script.

### **To run the eInsightUpgrade45\_451.cmd script**

- **1** Follow the steps outlined in **["Step 2: Modify ss\\_ex\\_defs.cmd" on page 73](#page-72-1)**.
- **2** Run **eInsightUpgrade45\_451.cmd**.

The database is now upgraded to 4.5.1.

### **Step 7: Run eInsightUpgrade451\_452**

Once you have configured the parameters in **ex\_defs.sql**, then you can run the **eInsightUpgrade451\_452.cmd** script.

#### **To run the eInsightUpgrade451\_452.cmd script**

- **1** Follow the steps outlined in **["Step 2: Modify ss\\_ex\\_defs.cmd" on page 73](#page-72-1)**.
- **2** Run **eInsightUpgrade451\_452.cmd**.

The database is now upgraded to 4.5.2.

### **Step 8: Run eInsightUpgrade452\_453**

Once you have configured the parameters in **ex\_defs.sql**, then you can run the **eInsightUpgrade452\_453.cmd** script.

### **To run the eInsightUpgrade452\_453.cmd script**

- **1** Follow the steps outlined in **["Step 2: Modify ss\\_ex\\_defs.cmd" on page 73](#page-72-1)**.
- **2** Run **eInsightUpgrade452\_453.cmd**.

The database is now upgraded to 4.5.3.

# <span id="page-75-0"></span>C.3.4 **Upgrading a SQL Server Schema Manually from 4.5 to 4.5.2**

### **Follow these steps to upgrade a SQL Server schema**

- **1** Copy the installation files from the e\*Insight Installation CD to the e\*Insight root directory.
- **2** Modify **ss\_ex\_defs.cmd**.
- **3** Run **eInsightUpgrade45\_451.cmd**.
- **4** Run **eInsightUpgrade451\_452.cmd**.
- **5** Run **eInsightUpgrade452\_453.cmd**.

### **Step1: Copy the Installation Files to the e\*Insight Root Directory**

The e\*Insight SQL Server database can be installed from either the Client or the Server.

### **To copy the necessary files**

 On the machine from which you want to install the e\*Insight SQL Server database, copy the following folder on the CD to the e\*Insight root directory:

CD:\setup\eInsight\database\**sqlserver**

The result will be:

```
\eInsight\sqlserver
```
### **Step 2: Modify ss\_ex\_defs.cmd**

For the SQL Server database, you must modify **ss\_ex\_defs.cmd** with information specific to your site, and then run the upgrade script.

### **To modify ss\_ex\_defs.cmd**

- **1** Open **\eInsight\sqlserver\ss\_ex\_defs.cmd** in any text editor.
- **2** Replace the default information as required.

For example:

```
:@setDbo
@set __USER=sa
:@setDboPassword
@set __PASSWORD=sa
:@setHost
@set __HOST=%COMPUTERNAME%
:@setDatabase
@set __DATABASE=eInsight
```

```
:@setISQLPath
@set __ISQLPATH=C:\MSSQL7\BINN\
:@setSchemaOwner
@set __SCHEMA_OWNER=ei_admin
:@setSchemaOwnerPassword
@set __SCHEMA_OWNER_PASSWORD=ei_admin
:@setDataLocation
@set __DATA_LOCATION=C:\MSSQL7\DATA
```
**3** Save and close the file.

### **Step 3: Run eInsightUpgrade45\_451**

Once you have configured the parameters in **ex\_defs.sql**, then you can run the **eInsightUpgrade45\_451.cmd** script.

**To run the eInsightUpgrade45\_451.cmd script**

- **1** Follow the steps outlined in **["Step 2: Modify ss\\_ex\\_defs.cmd" on page 73](#page-72-1)**.
- **2** Run **eInsightUpgrade45\_451.cmd**.

The database is now upgraded to 4.5.1.

### **Step 4: Run eInsightUpgrade451\_452**

Once you have configured the parameters in **ex\_defs.sql**, then you can run the **eInsightUpgrade451\_452.cmd** script.

**To run the eInsightUpgrade451\_452.cmd script**

- **1** Follow the steps outlined in **["Step 2: Modify ss\\_ex\\_defs.cmd" on page 73](#page-72-1)**.
- **2** Run **eInsightUpgrade451\_452.cmd**.

The database is now upgraded to 4.5.2.

### **Step 5: Run eInsightUpgrade452\_453**

Once you have configured the parameters in **ex\_defs.sql**, then you can run the **eInsightUpgrade452\_453.cmd** script.

**To run the eInsightUpgrade452\_453.cmd script**

- **1** Follow the steps outlined in **["Step 2: Modify ss\\_ex\\_defs.cmd" on page 73](#page-72-1)**.
- **2** Run **eInsightUpgrade452\_453.cmd**.

The database is now upgraded to 4.5.3.

# C.4 **Upgrading a Sybase Schema**

This section describes how to upgrade a Sybase database for e\*Insight from Version 4.5, 4.5.1 or 4.5.2 to 4.5.3. This can be achieved either by the InstallShield wizard or by manually running the upgrade scripts.

# C.4.1 **Upgrading a Sybase using the InstallShield Wizard**

- **1** Log in to the machine running the DBMS.
- **2** Insert the installation CD into the CD-ROM drive.

If Autorun is enabled, the setup program automatically starts. Otherwise:

- On the task bar, click the **Start** button, and then click **Run**.
- In the **Open** field, type **D:\setup\setup.exe** where **D:** is your CD-ROM drive.
- **3** Follow the online prompts through the **Welcome**, **Software License Agreement**, and **Information** dialog boxes.
- **4** When the **User Information** dialog box appears, enter the name of the user and company for which this software is installed, and then click **Next**.
- **5** In the **Please choose the product to install** dialog box, select the **e\*Insight Business Process Manager** check box, and then click **Next**.
- *Note: Selecting the e\*Gate Integrator check box installs e\*Gate components, some of which are required for e\*Insight Business Process Manager. This guide does not cover installation of those components. For information on installing e\*Gate components, refer to the e\*Gate Integrator Installation Guide.*

The **Check Setup Information** dialog box appears.

**6** In the **Check Setup Information** dialog box, confirm that the **e\*Insight** component has been selected, and then click **Next**.

This launches the **e\*Insight** portion of the setup wizard.

- **7** Follow the online prompts through the **Welcome**, **Software License Agreement**, and **Information** dialog boxes.
- **8** In the **User Information** dialog box, enter the name of the user and company for which this software is installed, and then click **Next**.
- **9** In the **Choose Destination Location** dialog box, click **Browse** to change the destination folder if needed, and click **Next** to continue.
- **10** In the **Select Components** dialog box, select the **Update or Create New e\*Insight Database** check box. Make sure that the other check boxes are *not* selected.
- **11** Click **Next**.

The **Check Setup Information** dialog box appears.

**12** In the **Check Setup Information** dialog box, review the installation information for the e\*Insight database components, and then click **Next**.

- **13** In the **Select Database Server to support e\*Insight** dialog box, select **Sybase**, and then click **Next**.
- **14** In the **Sybase Specific Info** dialog box, enter the **Host** and **Database**, and then click **Next**.
- **15** In the **Data Location Information** dialog box, enter your data location, and then click **Next**.
- **16** In the **Database Administrator Information** dialog box, enter an Administrator Username and Password, and then click **Next**.
- **17** In the **Database Schema Owner Information** dialog box, enter an Owner and Password, and then click **Next**.
- **18** If a previous version of an e\*Insight database exists you are prompted to upgrade. Click **Yes** to continue.
- **19** An information message appears to show that the script has been launched successfully. Click **OK**.
- **20** In the **Setup Complete** dialog box, click **Finish** to complete the e\*Insight Database Schema installation.

# C.4.2 **Upgrading a Sybase Schema Manually from 4.5 to 4.5.3**

The upgrade steps differ slightly depending on whether you are upgrading from Version 4.1.2 or 4.5. Refer to either **["Upgrading a Sybase Schema Manually from 4.5 to](#page-78-0)  [4.5.3" on page 79](#page-78-0)** or **["Upgrading a Sybase Schema Manually from 4.5.1 to 4.5.3" on](#page-80-0)  [page 81](#page-80-0)**.

# <span id="page-78-0"></span>C.4.3 **Upgrading a Sybase Schema Manually from 4.5 to 4.5.3**

**Follow these steps to upgrade a Sybase schema**

- **1** Copy the installation files from the e\*Insight Installation CD to the e\*Insight root directory.
- **2** Modify **sy\_ex\_defs.cmd**.
- **3** Run **eInsightUpgrade45\_451.cmd**.
- **4** Run **eInsightUpgrade451\_452.cmd**.
- **5** Run **eInsightUpgrade452\_453.cmd**.

### **Step 1: Copy the Installation Files to the e\*Insight Root Directory**

You can upgrade the e\*Insight Sybase database from either the Client or the Server.

### **To copy the necessary files**

 On the machine from which you want to install the e\*Insight Sybase database, copy the following folder on the CD to the e\*Insight root directory:

CD:\setup\eInsight\database\**sybase** The result will be:

\eInsight\**sybase**

### **Step 2: Modify sy\_ex\_defs.cmd**

For the Sybase database, you must modify **sy\_ex\_defs.cmd** with information specific to your site, and then run the upgrade script.

#### <span id="page-79-0"></span>**To modify sy\_ex\_defs.cmd**

- **1** Open **\eInsight\sqlserver\sy\_ex\_defs.cmd** in any text editor.
- **2** Replace the default information as required.

For example:

```
:@setDbo
@set __USER=sa
:@setDboPassword
@set __PASSWORD=password
:@setHost
@set __HOST=%COMPUTERNAME%
:@setDatabase
@set __DATABASE=eInsight
:@setISQLPath
@set __ISQLPATH=C:\SYBASE\BIN\
:@setSchemaOwner
@set __SCHEMA_OWNER=ei_admin
:@setSchemaOwnerPassword
@set __SCHEMA_OWNER_PASSWORD=ei_admin
:@setDataLocation
@set DATA LOCATION=C:\SYBASE\DATA
```
**3** Save and close the file.

### **Step 3: Run eInsightUpgrade45\_451.cmd**

Once you have configured the parameters in **sy\_ex\_defs.cmd**, then you can run the **eInsightUpgrade45\_451.cmd** script.

**To run the eInsightUpgrade45\_451.cmd script**

- **1** Follow the steps outlined in **["To modify sy\\_ex\\_defs.cmd" on page 80](#page-79-0)**.
- **2** Run **eInsightUpgrade45\_451.cmd**.

### **Step 4: Run eInsightUpgrade451\_452.cmd**

Once you have configured the parameters in **sy\_ex\_defs.cmd**, then you can run the **eInsightUpgrade451\_452.cmd** script.

**To run the eInsightUpgrade451\_452.cmd script**

**1** Follow the steps outlined in **["To modify sy\\_ex\\_defs.cmd" on page 80](#page-79-0)**.

### **2** Run **eInsightUpgrade451\_452.cmd**.

### **Step 4: Run eInsightUpgrade452\_453.cmd**

Once you have configured the parameters in **sy\_ex\_defs.cmd**, then you can run the **eInsightUpgrade452\_453.cmd** script.

**To run the eInsightUpgrade452\_453.cmd script**

- **1** Follow the steps outlined in **["To modify sy\\_ex\\_defs.cmd" on page 80](#page-79-0)**.
- **2** Run **eInsightUpgrade452\_453.cmd**.

### <span id="page-80-0"></span>C.4.4 **Upgrading a Sybase Schema Manually from 4.5.1 to 4.5.3**

**Follow these steps to upgrade a Sybase schema**

- **1** Copy the installation files from the e\*Insight Installation CD to the e\*Insight root directory.
- **2** Modify **sy\_ex\_defs.cmd**.
- **3** Run **eInsightUpgrade451\_452.cmd**.
- **4** Run **eInsightUpgrade452\_453.cmd**.

### **Step 1: Copy the Installation Files to the e\*Insight Root Directory**

You can upgrade the e\*Insight Sybase database from either the Client or the Server.

### **To copy the necessary files**

 On the machine from which you want to install the e\*Insight Sybase database, copy the following folder on the CD to the e\*Insight root directory:

CD:\setup\eInsight\database\**sybase**

The result will be:

\eInsight\**sybase**

### **Step 2: Modify sy\_ex\_defs.cmd**

For the Sybase database, you must modify **sy\_ex\_defs.cmd** with information specific to your site, and then run the upgrade script.

### **To modify sy\_ex\_defs.cmd**

- **1** Open **\eInsight\sqlserver\sy\_ex\_defs.cmd** in any text editor.
- **2** Replace the default information as required.

For example:

```
:@setDbo
@set __USER=sa
:@setDboPassword
@set __PASSWORD=password
```

```
:@setHost
@set __HOST=%COMPUTERNAME%
:@setDatabase
@set __DATABASE=eInsight
:@setISQLPath
@set __ISQLPATH=C:\SYBASE\BIN\
:@setSchemaOwner
@set __SCHEMA_OWNER=ei_admin
:@setSchemaOwnerPassword
@set __SCHEMA_OWNER_PASSWORD=ei_admin
:@setDataLocation
@set __DATA_LOCATION=C:\SYBASE\DATA
```
**3** Save and close the file.

### **Step 3: Run eInsightUpgrade451\_452.cmd**

Once you have configured the parameters in **sy\_ex\_defs.cmd**, then you can run the **eInsightUpgrade451\_452.cmd** script.

**To run the eInsightUpgrade451\_452.cmd script**

- **1** Follow the steps outlined in **["To modify sy\\_ex\\_defs.cmd" on page 80](#page-79-0)**.
- **2** Run **eInsightUpgrade451\_452.cmd**.

### **Step 4: Run eInsightUpgrade452\_453.cmd**

Once you have configured the parameters in **sy\_ex\_defs.cmd**, then you can run the **eInsightUpgrade452\_453.cmd** script.

**To run the eInsightUpgrade452\_453.cmd script**

- **1** Follow the steps outlined in **["To modify sy\\_ex\\_defs.cmd" on page 80](#page-79-0)**.
- **2** Run **eInsightUpgrade452\_453.cmd**.

# **Appendix D**

# **Updating the e\*Insight e\*Gate Schemas from 4.1.1 to 4.1.2**

This appendix describes how to update the e\*Gate schemas created in 4.1.1 to 4.1.2.

If you have any questions or problems, please contact our technical support group at (800) 798-0447. For online support, contact us at **http://www.seebeyond.com** and select **Service/Support** from the **SERVICES** menu bar.

*Important: If you are upgrading from 4.1.0 to 4.1.2, you must first run the install script to update the schemas from 4.1.0 to 4.1.1 before you run this utility. See "Upgrading* **[the e\\*Xchange Database Schemas from Version 4.1.0 to 4.1.1" on page 97](#page-96-0)***.*

# D.1 **Update 4.1.1 e\*Insight e\*Gate Schemas**

If you are using eXchange in conjunction with e\*Gate, **before** you upgrade from 4.1.1 to 4.1.2, you must run the **stcschemutil.exe** utility.

In previous versions of e\*Gate, numerous files from the default schema were copied into user-defined schemas, creating unnecessary duplication. In version 4.1.2, when you create a new schema, the basic underlying files necessary to every schema physically remain inside the directory of the default schema. Only altered files and newly created files are stored inside the new schema directory structure on the hard drive.

The function of this utility is to prevent e\*Gate from being able to use old 4.1.1 files in place of the updated 4.1.2 files.

### D.1.1 **Remove Old e\*Gate Files:**

Run this script to remove all old e\*Gate files, so that e\*Gate does not accidentally attempt to execute the old versions.

#### **To remove old e\*Gate files**

- **1** Insert the installation CD into the CD-ROM drive.
- **2** From a command line prompt, navigate to the directory:

\setup\utils\bin\<platform>\

where *platform* is the platform on which you have e\*Gate installed.

**3** At the prompt type:

stcschemutil.exe -sd *egate server path* -remove

where *egate server path* is the path on your drive where e\*Gate\Server is installed.

- **4** Press **Enter**.
- *Note: When stcschemutil.exe is run, it creates a log file containing the filenames that were renamed or removed. This file is called* **stcschemutil.log** *and can be found in the egate\server\registry\repository directory.*

# D.1.2 **Rename Old e\*Gate Files**

In addition to the option of automatically deleting old e\*Gate files, you can also save them, by renaming them. The rename function appends all e\*Gate files that have not been modified with the new extension of.dis. This prevents e\*Gate from using the old 4.1.1 files, in place of the 4.1.2 ones. This utility does not modify any user-defined or customized e\*Gate files.

### **To rename old e\*Gate files**

- **1** Insert the installation CD into the CD-ROM drive.
- **2** From a command line prompt, navigate to the directory:

\setup\utils\bin\<platform>\

where *platform* is the platform on which you have e<sup>\*</sup>Gate installed.

**3** At the prompt type:

stcschemutil.exe -sd *egate path* -rename

where *egate path* is the path on your drive where e\*Gate is installed.

- **4** Press **Enter**.
- *Note: When stcschemutil.exe is run, it creates a log file containing the filenames that were renamed or removed. This file is called* **stcschemutil.log** *and can be found in the egate\server\registry\repository directory.*

### D.1.3 **Review the Log File**

After the stcschmutil.exe has been run, you must review the log file to review any messages that were displayed, and define what items require follow-up action.

The log file is called **stcschemutil.log** and can be found in the egate\server\registry\repository directory.

# D.1.4 **After the e\*Gate Schema Upgrade**

Once you have completed upgrading the e\*Gate schemas, you can then run the upgrade for software. To install the e\*Insight GUI see **["Installing the e\\*Insight GUI"](#page-19-0)  [on page 20](#page-19-0)**. To install the e\*Insight back end see **["Installing the e\\*Gate Schema for](#page-22-0)  [e\\*Insight" on page 23](#page-22-0)**.

When you have completed the installation/upgrade of the software, see **["Upgrading](#page-85-0)  [the e\\*Xchange Database Schemas from Version 4.1.1 to 4.1.2" on page 86](#page-85-0)** for the next step in the process.

# D.1.5 **stcschemutil.exe Related Messages**

The following table outlines the messages that may display when you run the stcschemutil.exe command, and a brief explanation of each.

| <b>Error Message</b>                     | <b>Explanation</b>                                                                                                    | <b>Suggested Recourse</b>                                                         |  |
|------------------------------------------|----------------------------------------------------------------------------------------------------|-----------------------------------------------------------------------------------|--|
| Filename Found.<br>Renamed or<br>Removed | The file was found, matched the one in the<br>new file and was either renamed or<br>removed.                                      | Message is informational<br>only.                                                 |  |
| <b>ERROR Please</b><br>remove            | The file name was found but the contents<br>are not the same as in the new file. It is<br>recommend that the old file be removed. | Check the old file, and<br>remove if it is not needed.                            |  |
| Not a valid egate<br>path                | The pathname entered does not seem to<br>have the default schema in the repository.                                               | Check for the validity of the<br>default schema and the<br>egate path referenced. |  |
| Error in renaming<br>the file            | Tried to rename but could not. Possibly<br>because there is already a file with the new<br>name or does not have permission.      | Check for duplicate names,<br>and change as necessary.                            |  |
| Error in deleting the<br>File            | Tried to delete but could not. Could be that<br>the user does not have write permission.                                          | Check permissions on the<br>person executing the<br>executable.                   |  |
| Error in opening file                    | The file could not be opened. Possibly<br>because the file could not be found.                                                    | Check for file in directory.                                                      |  |
| Error in allocating<br>memory            | There was an error in allocating the<br>necessary memory for the files.                                                           | Check the memory<br>allocation.                                                   |  |

**Table 1** stcschemutil.exe Related Messages

# **Appendix E**

# <span id="page-85-2"></span><span id="page-85-0"></span>**Upgrading the e\*Xchange Database Schemas from Version 4.1.1 to 4.1.2**

This appendix describes how to upgrade an existing 4.1.1 Oracle e\*Xchange Database schema to work with e\*Xchange version 4.1.2.

# E.1 **Installing the Upgrade**

To upgrade a 4.1.1 e\*Xchange database schema to a 4.1.2 database schema execute the following four steps:

- **1** Extract the upgrade files
- **2** Edit the upgrade files/script
- **3** Edit the tablespace names
- **4** Run the upgrade script from a command line
- *Important: If you are upgrading from 4.1.0 to 4.1.2, you must first run the install script from 4.1.0 to 4.1.1. See* **["Upgrading the e\\*Xchange Database Schemas from](#page-96-0)  [Version 4.1.0 to 4.1.1" on page 97](#page-96-0)***.*

### <span id="page-85-1"></span>E.1.1 **Extract the Upgrade Files**

#### **To extract the upgrade files**

- **1** Create a temp folder on a machine that has a connection to the e\*Xchange database.
- **2** Using a decompression utility such as WinZip, decompress the files in the **\setup\applications\ex\database\Oracle\upgrade\_scripts\upd\_eX\_ora\_411\_41 2.taz** file on the e\*Xchange version 4.1.2 install CD.
- **3** Copy the uncompressed files to the folder you created in step 1.

*Important: If you are upgrading from 4.1.0 to 4.1.2, you must first run the install script to update the schemas from 4.1.0 to 4.1.1. See* **["Upgrading the e\\*Xchange](#page-96-0)  [Database Schemas from Version 4.1.0 to 4.1.1" on page 97](#page-96-0)***.*

# E.1.2 **Edit the Upgrade Files/Script**

Several files used in the database upgrade process must be changed using a text editor to match the site-specific implementation information.

#### **To edit the upgrade files**

The file you edit depends on your operating system.

- For Windows NT or 2000, edit **ex\_update.bat**
- For UNIX, edit **ex\_update.sh**

For either script do the following:

Open the update script appropriate to your operating system in a text editor. Change the environment variables in the upgrade script to match your implementation. Use [Table 2](#page-86-0) for more information on changing these variables.

Example: change the line

SET TNS\_NAME=eXchange

to

```
SET TNS_NAME=yourdatabase
```
where "yourdatabase" is the name you use to connect to the e\*Xchange database on the machine from which you are running the upgrade script.

<span id="page-86-0"></span>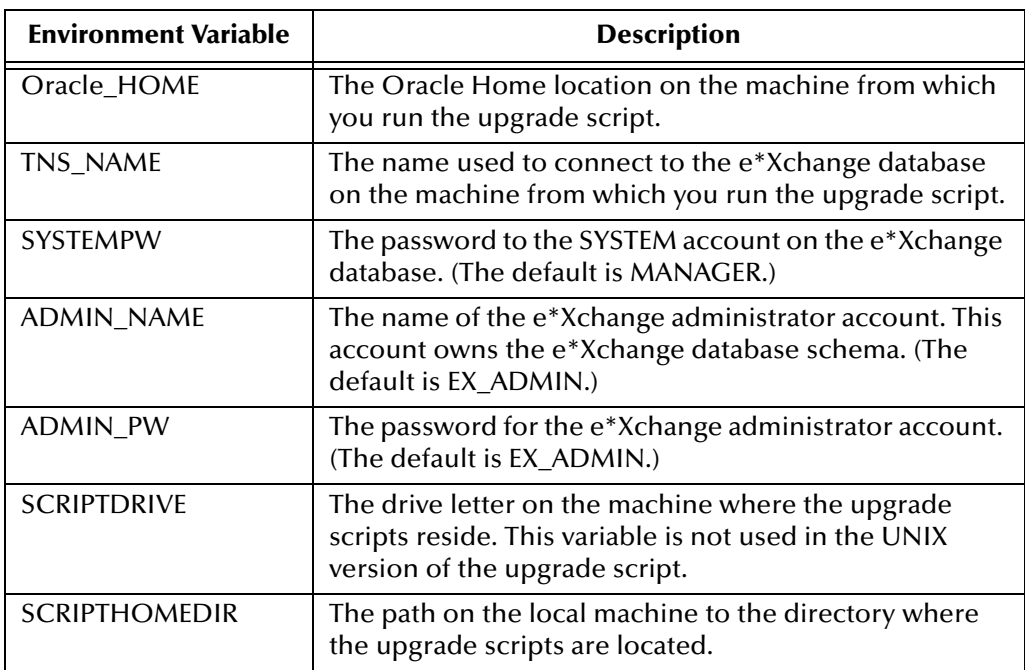

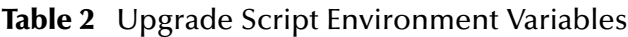

#### **To edit alter\_database.sql**

**1** Open <**temp>\alter\_database.sql** in any text editor.

Where **temp** is the directory you created in **["Extract the Upgrade Files" on page 86](#page-85-1)**.

**2** Change the line:

```
define SCRIPT_HOME = \update_script"
```
to

define SCRIPT\_HOME = \yourscripthome"

Where "**yourscripthome**" is the location where you copied the database upgrade scripts extracted from the e\*Xchange installation CD in step **["Extract the Upgrade](#page-85-1)  [Files" on page 86](#page-85-1)**.

**To edit update\_exchange.sql**

**1** Open <**temp>\update\_exchange.sql** in any text editor.

Where **temp** is the directory you created in **["Extract the Upgrade Files" on page 86](#page-85-1)**.

**2** Change the line:

```
define SCRIPT_HOME = \update_script"
```
to

define SCRIPT\_HOME = \yourscripthome"

Where "**yourscripthome**" is the location where you copied the database upgrade scripts extracted from the e\*Xchange installation CD in step **["Extract the Upgrade](#page-85-1)  [Files" on page 86](#page-85-1)**.

#### **To edit tsp\_defs.sql**

**1** Open **\<temp>\Oracle\tsp\_defs.sql** in any text editor.

Where **temp** is the directory you created in **["Extract the Upgrade Files" on page 86](#page-85-1)**.

**2** Change the lines:

```
define TSP1 ="c:\Oracle\oradata\exchange"
define TSP2 ="c:\Oracle\oradata\exchange"
define TSP3 ="c:\Oracle\oradata\exchange"
```
to

define TSP1 =<Tablespace path> define TSP2 =<Tablespace path> define TSP3 =<Tablespace path>

where "**Tablespace path**" is the location where the e\*Xchange Oracle database tablespace files are located.

Example:

Oracle\oradata\<database name>\app\_tsp

*Note: These files were created when the 4.1.0 version of the e\*Xchange database schema was created. You must use the same location.*

# E.1.3 **Update the Tablespace Names**

In version 4.1.1, the tablespace names were modified to be more descriptive, and more closely associated with the e\*Xchange components. Due to this change, if you are upgrading to 4.1.2 and the original eXchange installation was version 4.1.0, you need to make some modifications to the file **tsp\_defs.sql** to use the old (original) tablespace names. In this file you need to comment out the define statements for the new tablespace names, and uncomment the old tablespace names.

*Important: If you are upgrading from 4.1.1 to 4.1.2, you do not need to make these modifications, as the tablespace names are the same in 4.1.1 and 4.1.2. These steps are only applicable if you are upgrading from 4.1.0 to 4.1.2, and the 4.1.0 to 4.1.1 upgrade has been completed. See* **["Upgrading the e\\*Xchange Database](#page-96-0)  [Schemas from Version 4.1.0 to 4.1.1" on page 97](#page-96-0)** *for more information.*

#### **To update to 4.1.2 when using the 4.1.0 tablespace names**

- **1** Navigate to **\eXchange\Oracle.**
- **2** Open **tsp\_defs.sql** in any text editor.

The new tablespace names are listed above the dashed line, and the old tablespace names are listed below it. Additionally, each set of old and new tablespace names are broken out by e\*Insight and e\*Xchange.

Example:

```
-- STC ePM eXchange tablespace info
define TSP_dname1 = "ex_epm_stat_data"
define TSPex_data2 = "&TSP1/ex_epm_stat_data.dbf"
-- STC eBPM eXchange tablespace info
define TSP_dname4 = "ex_ebpm_stat_data"
define TSPex data4 = "\frac{8T}{5}P2/ex epm stat data.dbf"
  ------------------------------------------------------
-- STC ePM eXchange tablespace info
--define TSP dname1 = "ex data1"
-define TSPex_data1 = "xTSP1/ex\_data_1.dbf''-- STC eBPM tablespace info
--define TSP_dname4 = "static data"
--define TSPex_data4 = "&TSP3/static_data.dbf"
```
**3** Comment out the new tablespace names, and uncomment the old tablespace names.

The following example illustrates these changes:

```
-- STC ePM eXchange tablespace info
--define TSP_dname1 = "ex_epm_stat_data"
--define TSPex_data2 = "&TSP1/ex_epm_stat_data.dbf"
-- STC eBPM eXchange tablespace info
--define TSP_dname4 = "ex_ebpm_stat_data"
--define TSPex data4 = "&TSP2/ex epm stat data.dbf"
------------------------------------------------------
-- STC ePM eXchange tablespace info
define TSP_dname1 = "ex_data1"
define TSPex_data1 = "&TSP1/ex_data_1.dbf"
-- STC eBPM tablespace info
define TSP_dname4 = "static data"
define TSPex_data4 = "&TSP3/static_data.dbf"
```
**4** Save and close the file.

# E.1.4 **Run the Update Script**

You can either run the update script from a command prompt or the explorer.

### **To run the update script**

**1** Run ex\_update.bat (or ex\_update.sh for UNIX) from a command prompt, or double click it from explorer.

The script displays "Update complete." when finished.

# E.1.5 **Update Configuration Files**

After upgrading the schema, you must update the paths in your configuration files to include the new folders.

You must make configuration changes in the following e\*Ways:

- eX\_ePM e\*Way
- eX\_ePM\_Ack\_Monitor e\*Way
- HTTP e\*Way

### **To update the configuration files**

- **1** In the Schema Designer, double-click the eX\_ePM e\*Way to open up the Properties dialog box.
- **2** In the Configuration File section, click the Edit button to edit the configuration file.

The **Edit Settings** dialog box is displayed.

- **3** From the **Goto Section** list, select **Monk Configuration**.
- **4** From the **Goto Parameter** list, select **Auxiliary Library Directories**, and then add the setting given in [Table 3](#page-91-0) to any existing path that might be there.
- *Note: Add the new information to the end of the existing parameter. Do not replace the existing information.*
	- **5** From the **Goto Parameter** list, select **Additional Path**, and then add the setting given in [Table 3](#page-91-0) to any existing path that might be there.
	- **6** From the **Goto Section** list, select **General Settings**.
	- **7** From the **Goto Parameter** list, select **Journal File Name**, and then type the file name, including path if desired, that you want to use for the journal file.
- *Note: If you do not specify a path, or if you specify a relative path, e\*Xchange bases the path on the location at which the Participating Host is installed; for example, c:/eGate/Client.*
	- **8** Save the changes.
	- **9** Repeat steps 1 through 7 for the eX\_ePM\_Ack\_Monitor e\*Way.
	- **10** Repeat steps 1 through 4 for the HTTP e\*Way.

**11** Save the changes.

<span id="page-91-0"></span>

| <b>Section</b>        | <b>Parameter</b>                           | <b>Addition to Setting</b>                                                                                                    |
|-----------------------|--------------------------------------------|----------------------------------------------------------------------------------------------------|
| Monk<br>Configuration | Auxiliary<br>Library<br><b>Directories</b> | ;monk_library/eXchange                                                                                                    |
| Monk<br>Configuration | Additional Path                            | ;monk_scripts/templates/ROS;monk_scripts/<br>templates/ROS/ROS_10;monk_scripts/templates/<br>ROS/ROS_11;monk_scripts/common/BIZ |

**Table 3** Additional Configuration Settings

# E.2 **Using Business Processes Created in 4.1.1 in 4.1.2**

In order to use files exported from 4.1.1 in 4.1.2, you must ensure that you have the proper Oracle files installed. Additionally, if you are migrating business processes between versions, via the export feature, you need to follow the steps outlined below.

# E.2.1 **Installing the Necessary Oracle File**

In order to use 4.1.1 exported files (.dmp) with the 4.1.2 business process import/export functionality in the e\*Insight component of the *SeeBeyond eBusiness Integration Suite*, you must ensure that the correct Oracle file, **oravsn8.dll**, is installed on the machine running the e\*Insight GUI. The default installation of the 8.1.5 version of Oracle Client does not install this file.

### **To install oravsn8.dll**

**1** Navigate to the following directory on the Oracle Server installation CD:

### **stage\Components\Oracle\rdbms\8.1.5.0.0\1\DataFiles\**

- **2** Copy the file **liboes.0.0.jar** to a temporary location.
- **3** Extract the file **oravsn8.dll** from the **jar** file using WinZip or another extraction utility.
- **4** Copy the **oravsn.dll** file to the **<Oracle home>\bin** directory on the machine where the e\*Insight GUI is installed.

# E.2.2 **Migrating Business Processes Between Versions**

The database structure, which contains the information for the business process versions, activities, etc. has been modified in 4.1.2. Therefore, if you are going to be using business process created in 4.1.1, you need to follow one of the scenarios outlined below.

**Using business processes created in 4.1.1 in 4.1.2**

If you are going to be using business processes that were created in 4.1.1, in 4.1.2, all you need to do is run the upgrade script. See **["Upgrading the e\\*Xchange Database](#page-85-2)  [Schemas from Version 4.1.1 to 4.1.2" on page 86](#page-85-2)** for more information.

#### **Importing business processes created in 4.1.1 to a 4.1.2 database with the same administrator user name**

Follow the steps below if you are going to import business processes that were exported from, a 4.1.1 database, if both databases used the administrator user name.

- *Note: The administrator user name is defined in the user\_defs.sql file. See* **["Modifying](#page-30-0)  [the ex\\_defs.sql Script" on page 31](#page-30-0)** *for more information on this file.*
	- **1** Update the database to 4.1.2. See **["Upgrading the e\\*Xchange Database Schemas](#page-85-2)  [from Version 4.1.1 to 4.1.2" on page 86](#page-85-2)**.
	- **2** Import the business processes into the new database.

#### **Importing business processes created in 4.1.1 to a 4.1.2 database with a different administrator user name**

Follow the steps below if you are going to import business processes that were exported from a 4.1.1 database, if both databases used different administrator user names.

- *Note: The administrator user name is defined in the user\_defs.sql file. See* **["Modifying](#page-30-0)  [the ex\\_defs.sql Script" on page 31](#page-30-0)** *for more information on this file.*
	- **1** Update the database to 4.1.2. See **["Upgrading the e\\*Xchange Database Schemas](#page-85-2)  [from Version 4.1.1 to 4.1.2" on page 86](#page-85-2)**.
	- **2** Export the necessary business processes.

The business processes exported from the 4.1.2 database is in the new format (.xml).

**3** Import the business processes into the new database.

# E.3 **Uninstalling the Existing e\*Xchange Oracle Database**

You can use this Oracle script to delete your existing Oracle schema if you want to install a clean database schema, instead of upgrading your current one.

*Important: Running this script causes irrevocable harm to your existing database. It should only be run if your intent is to completely uninstall the existing database with the intent of creating a new one. Two warning messages are displayed before the uninstall takes place.*

#### **To uninstall the current e\*Xchange database schema execute the following steps**

- **1** Copy the uninstall files from the e\*Xchange Installation CD to the e\*Xchange root directory.
- **2** Modify the SQL statements with the specific information for your system.
- **3** Run the **ex\_uninstall.sql** script in SQL\*Plus to uninstall the schema.

# E.3.1 **Copy the Uninstall Files to the e\*Xchange Root Directory**

#### **To copy the necessary files**

- **1** On a Windows NT or 2000, insert the e\*Xchange installation CD into the CD-ROM drive.
- **2** Copy the following folder to the e\*Xchange root directory on the machine running the DBMS:

```
CD:\setup\applications\ex\database\Oracle
```
The result will be:

\eXchange\**Oracle**

### E.3.2 **Modify SQL Statements**

For the Oracle database, you must modify the following scripts with information specific to the schema you are uninstalling.

- **\eXchange\Oracle\ex\_uninstall.sql**
- **\eXchange\Oracle\user\_defs.sql**

**To modify ex\_uninstall.sql**

- **1** Open **\eXchange\Oracle\ex\_uninstall.sql** in any text editor.
- **2** Under **Install scripts home dir**, double-check that the path specified for SCRIPT\_HOME is where you have copied the files from the CD, and edit the path as necessary.

For example:

```
-- Install scripts home dir
-- Use the following line for release
define SCRIPT_HOME = "/ex/database/Oracle"
```
If you installed e\*Xchange on your d: drive, change the path to read:

define SCRIPT HOME = "d:\eXchange\Oracle"

Where d: is the drive where you installed e\*Xchange.

*Note: In UNIX you can omit the drive designation.*

**3** Save and close the file.

**To modify user\_defs.sql**

**1** Open **\eXchange\Oracle\user\_defs.sql** in any text editor.

**2** Under **TNS NAME**, replace the default information with the TNS (database) name for the Oracle instance which you are deleting.

For example:

REM specify the TNS name of the Oracle instance to connect with REM Use the following line for release

define TNS\_NAME=exchange

If you have created a database called "Oracle1," the information should be changed to:

define TNS\_NAME=Oracle1

**3** Under **STC eXchange ePM User Info**, replace the default password to use a different password for the schema owner.

For example:

-- STC eXchange ePM User Info define ADMIN\_NAME = "ex\_admin"  $define$  ADMIN $\Psi$  = "ex\_admin"

To change the password for logging into the database specified under TNS\_NAME to "Oracle\_password" change the file to read:

```
define ADMIN_NAME = "ex_admin"
define ADMIN PW = "Oracle password"
```
- *Important: The ADMIN\_NAME, ex\_admin, is part of the default scripts and cannot be changed.*
	- **4** Save and close the file.

### E.3.3 **Running the ex\_uninstall.sql Script**

*Important: You must be logged in to the system account for the Oracle database before running the uninstall script.*

#### **To run the ex\_uninstall.sql script**

- **1** Open SQL Plus, and log in using the system user name and password, using the TNS\_NAME (database name) as the Host String.
- **2** At the SQL> prompt type the command:

```
@<path to ex uninstall.sql>
```
where

*path to ex\_uninstall.sql* is the name and location of the **ex\_uninstall.sql** file that was copied from the e\*Xchange installation CD-ROM.

For example:

@c:\exchange\Oracle\ex\_uninstall.sql

**3** Press **Enter**.

#### A warning message is displayed, as shown below:

WARNING: This will COMPLETELY DESTROY your e\*Xchange installation and you'll lose ALL your enterprise's Business Process data! Are you sure you want to proceed? If not, abort by pressing Ctrl-C now!

Press Enter to continue with the UnInstall;otherwise press Ctrl-C.

**4** Press Enter to continue, or Ctrl+C to cancel.

The second warning message is displayed as shown below:

ARE YOU SURE??? Press Ctrl-C if you're NOT!!!

Press Enter to continue with the UnInstall;otherwise press Ctrl-C.

**5** Press Enter to continue, or Ctrl+C to cancel.

The process of deleting the schema begins.

*Note: Once the schema has been deleted, see* **["Creating the e\\*Insight Database](#page-26-0)  [Schema—Oracle" on page 27](#page-26-0)** *for information on installing a new Oracle schema.*

# **Appendix F**

# <span id="page-96-0"></span>**Upgrading the e\*Xchange Database Schemas from Version 4.1.0 to 4.1.1**

This appendix describes how to upgrade an existing 4.1.0 Oracle e\*Xchange Database schema to work with e\*Xchange version 4.1.1.

# F.1 **Installing the Upgrade**

To upgrade a 4.1.0 e\*Xchange database schema to a 4.1.1 database schema execute the following steps:

- **1** Extract the upgrade files
- **2** Edit the upgrade files/script
- **3** Run the upgrade script from a command line

### F.1.1 **Extract the Upgrade Files**

#### **To extract the upgrade files**

- **1** Create a folder on a machine that has a connection to the e\*Xchange database.
- **2** Using a decompression utility such as WinZip, decompress the files in the **\setup\applications\ex\database\Oracle\upgrade\_scripts\upd\_eX\_ora\_410\_41 1.taz** file on the e\*Xchange version 4.1.1 install CD.
- **3** Copy the uncompressed files to the folder you created in step 1.

# F.1.2 **Edit the Upgrade Files/Script**

Several files used in the database upgrade process must be changed using a text editor such as Notepad to match the site-specific implementation information.

*Important: If you are upgrading from 4.1.0 to 4.1.2, you must first run the install script from 4.1.0 to 4.1.1. Once you have completed this upgrade, see* **["Upgrading the](#page-85-0)  [e\\*Xchange Database Schemas from Version 4.1.1 to 4.1.2" on page 86](#page-85-0)***.*

#### **To edit the update script**

The file you edit depends on your operating system.

- For Windows NT, edit **ex\_update.bat**
- For UNIX, edit **ex\_update.sh**

For either script do the following:

Open the update script appropriate to your operating system in a text editor. Change the environment variables in the upgrade script to match your implementation. Use [Table 4](#page-97-0) for more information on changing these variables.

Example: change the line

SET TNS\_NAME=eXchange

to

```
SET TNS_NAME=yourdatabase
```
where "yourdatabase" is the name you use to connect to the e\*Xchange database on the machine from which you are running the upgrade script.

<span id="page-97-0"></span>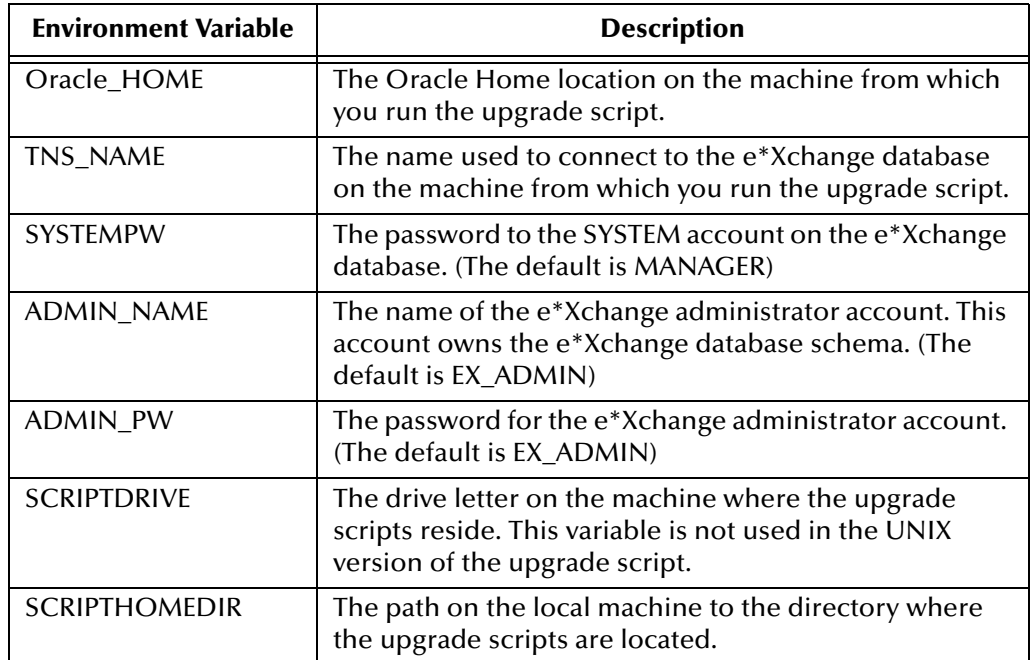

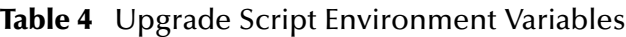

#### **To edit alter\_database.sql and update\_exchange.sql**

Using a text editor change the files: **alter\_database.sql** and **update\_exchange.sql** to specify your script home path.

Change the line:

```
define SCRIPT HOME = "c:\update script"
```
to

define SCRIPT\_HOME = "c:\yourscripthome"

where  $c \setminus i$  is the drive where you created the folder in which to extract the files from the e\*Xchange installation CD.

where "yourscripthome" is the location where you copied the database upgrade scripts extracted from the e\*Xchange install CD.

#### **To edit tsp\_defs.sql**

Using a text editor, change the file **tsp\_defs.sql** to specify the location of the existing e\*Xchange database tablespace files on the machine running the database. These files were created when the 4.1.0 version of the e\*Xchange database schema was created. You must use the same location.

Change the lines

```
define TSP1 ="c:\Oracle\oradata\exchange"
 define TSP2 ="c:\Oracle\oradata\exchange"
 define TSP3 ="c:\Oracle\oradata\exchange"
to
```
define TSP1 =<Tablespace path> define TSP2 =<Tablespace path> define TSP3 =<Tablespace path>

where <Tablespace path> is the location of the existing e\*Xchange table spaces on the machine running the e\*Xchange database. This is not necessarily the machine being used to run the upgrade script.

# F.1.3 **Run the Update Script**

You can either run the update script from a command prompt or the explorer.

### **To run the update script**

- **1** Run ex\_update.bat (or ex\_update.sh for UNIX) from a command prompt, or double click it from explorer.
- **2** The script displays "Update complete." when finished.

# **Appendix G**

# **UDB DB2 Configuration on AIX**

# G.1 **DBM configuration**

### **command: db2 get dbm cfg**

### **Database Manager Configuration**

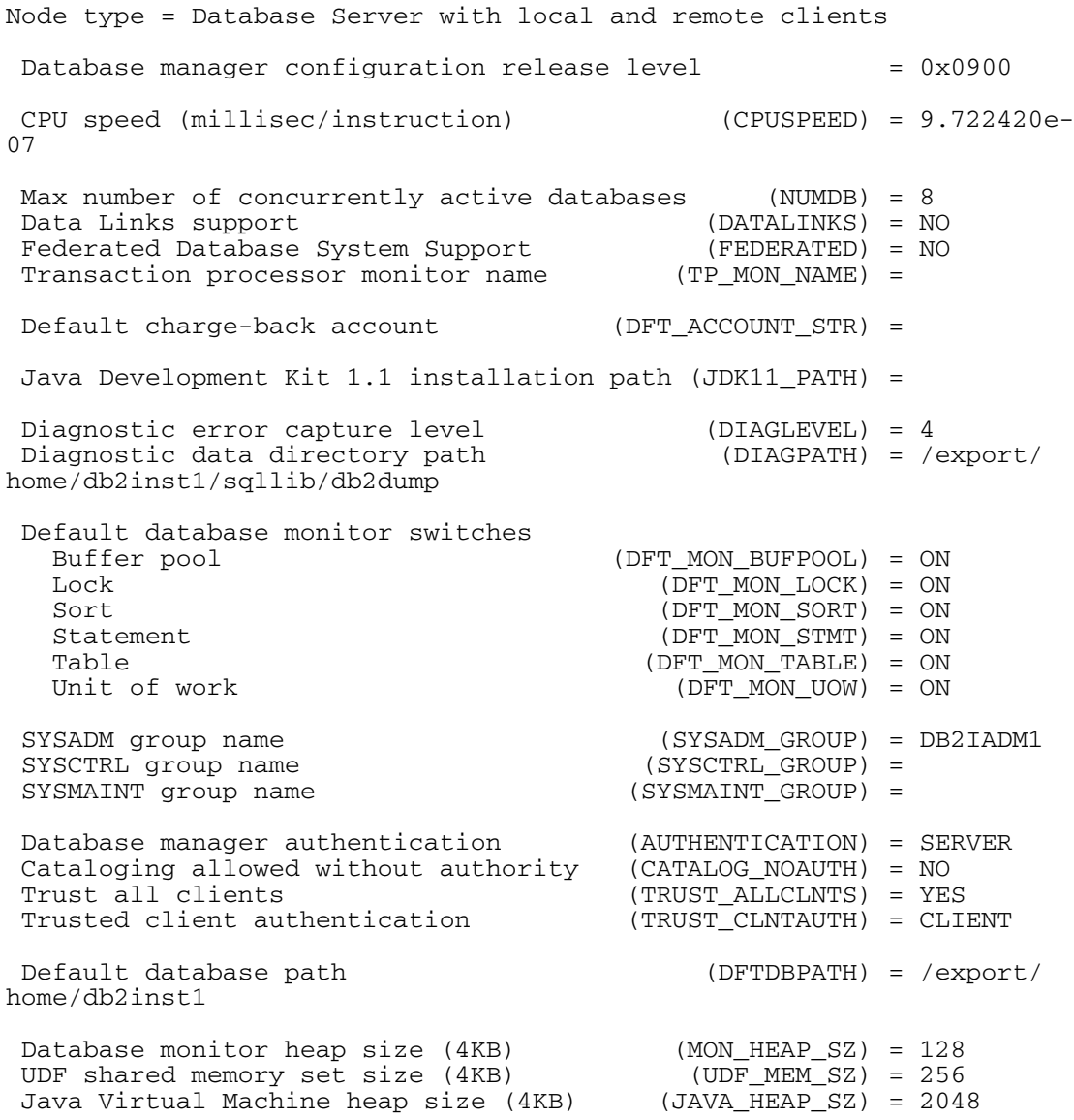

Audit buffer size (4KB) (AUDIT\_BUF\_SZ) = 0 Backup buffer default size (4KB) (BACKBUFSZ) = 1024 Restore buffer default size (4KB) (RESTBUFSZ) = 1024 Sort heap threshold (4KB) (SHEAPTHRES) = 100000 Directory cache support (DIR\_CACHE) = YES Application support layer heap size (4KB) (ASLHEAPSZ) = 2048 Max requester I/O block size (bytes) (RQRIOBLK) = 65535 Query heap size (4KB) (QUERY\_HEAP\_SZ) = 10240 DRDA services heap size (4KB) (DRDA\_HEAP\_SZ) = 128 Priority of agents (AGENTPRI) = SYSTEM Max number of existing agents (MAXAGENTS) = 1000 Agent pool size (NUM\_POOLAGENTS) = 20 (calculated) Initial number of agents in pool (NUM\_INITAGENTS) = 0 Max number of coordinating agents (MAX\_COORDAGENTS) = 1000 Max no. of concurrent coordinating agents (MAXCAGENTS) = MAX\_COORDAGENTS Max number of logical agents (MAX\_LOGICAGENTS) = MAX\_COORDAGENTS Keep DARI process (KEEPDARI) = YES Max number of DARI processes (MAXDARI) = MAX\_COORDAGENTS Initialize DARI process with JVM (INITDARI\_JVM) = NO Initial number of fenced DARI process (NUM\_INITDARIS) = 0 Index re-creation time (INDEXREC) = RESTART Transaction manager database name (TM\_DATABASE) = 1ST\_CONN Transaction resync interval (sec) (RESYNC\_INTERVAL) = 180 SPM name (SPM\_NAME) = gaea<br>SPM log size (SPM\_LOG\_FILE\_SZ) = 512 SPM log size (SPM\_LOG\_FILE\_SZ) = 512 SPM resync agent limit (SPM\_MAX\_RESYNC) = 80 SPM log path (SPM\_LOG\_PATH) = TCP/IP Service name (SVCENAME) = db2cdb2inst1 APPC Transaction program name (TPNAME) = IPX/SPX File server name (FILESERVER) = IPX/SPX DB2 server object name (OBJECTNAME) =  $(IPX_SOCKET) = 879E$  Discovery mode (DISCOVER) = SEARCH Discovery communication protocols (DISCOVER\_COMM) = TCPIP Discover server instance (DISCOVER\_INST) = ENABLE Directory services type  $(DIR_TYPE) = NONE$ <br>Directory path name  $(DIR\_PATH\_NAME) = / : /s$  $(DIR\_PATH\_NAME)$  = /.:/subsys/ database/ Directory object name (DIR\_OBJ\_NAME) = Routing information object name (ROUTE\_OBJ\_NAME) = Default client comm. protocols (DFT\_CLIENT\_COMM) = Maximum query degree of parallelism (MAX\_QUERYDEGREE) = 1 Enable intra-partition parallelism (INTRA\_PARALLEL) = NO No. of int. communication buffers(4KB)(FCM\_NUM\_BUFFERS) = 1024 Number of FCM request blocks (FCM\_NUM\_RQB) = 512

 Number of FCM connection entries (FCM\_NUM\_CONNECT) = (FCM\_NUM\_RQB \* 0.75) Number of FCM message anchors (FCM\_NUM\_ANCHORS) = (FCM\_NUM\_RQB \* 0.75)

# G.2 **DB EIADMIN configuration**

**command: db2 get db cfg for eiadmin**

**Database Configuration for Database eiadmin**

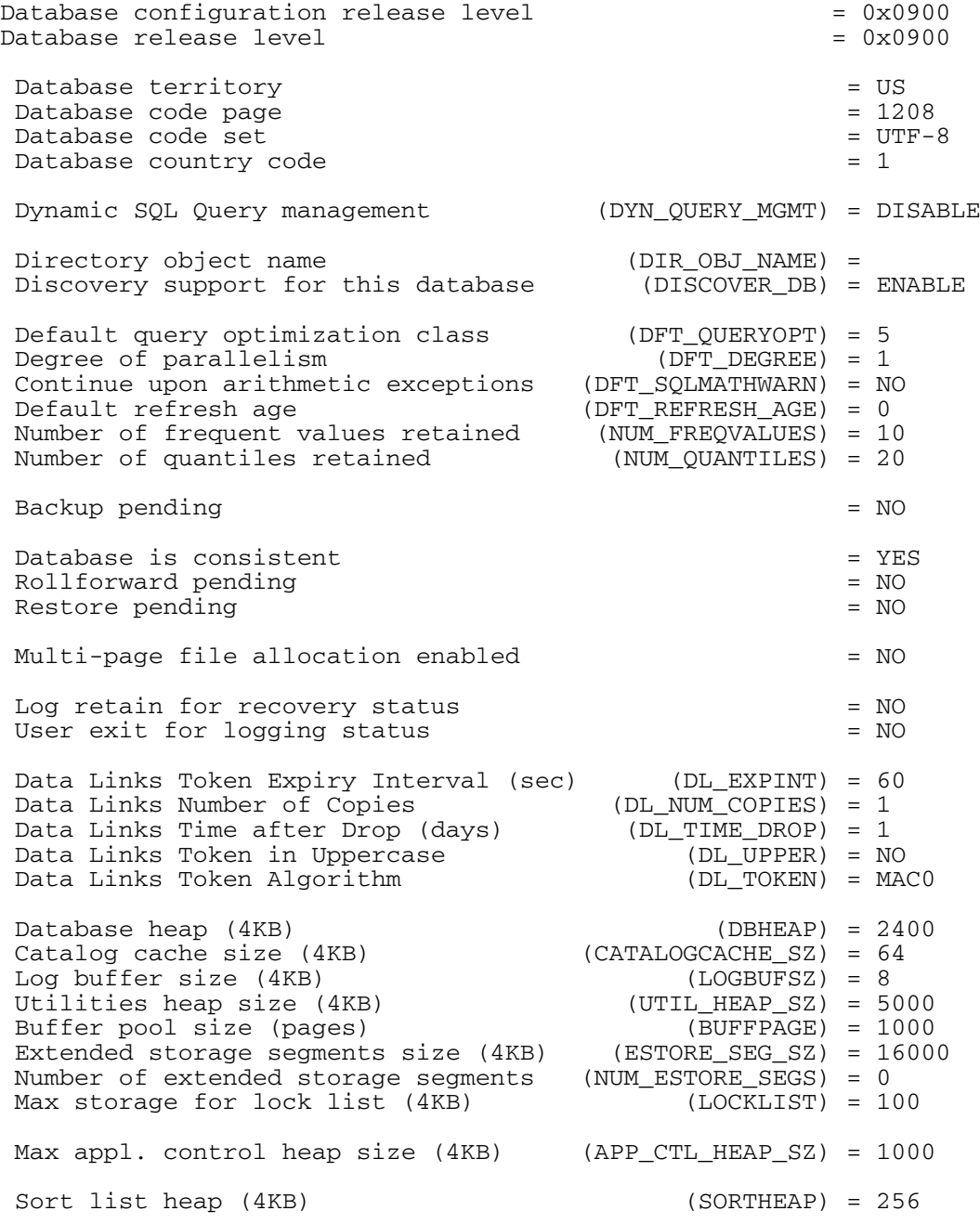

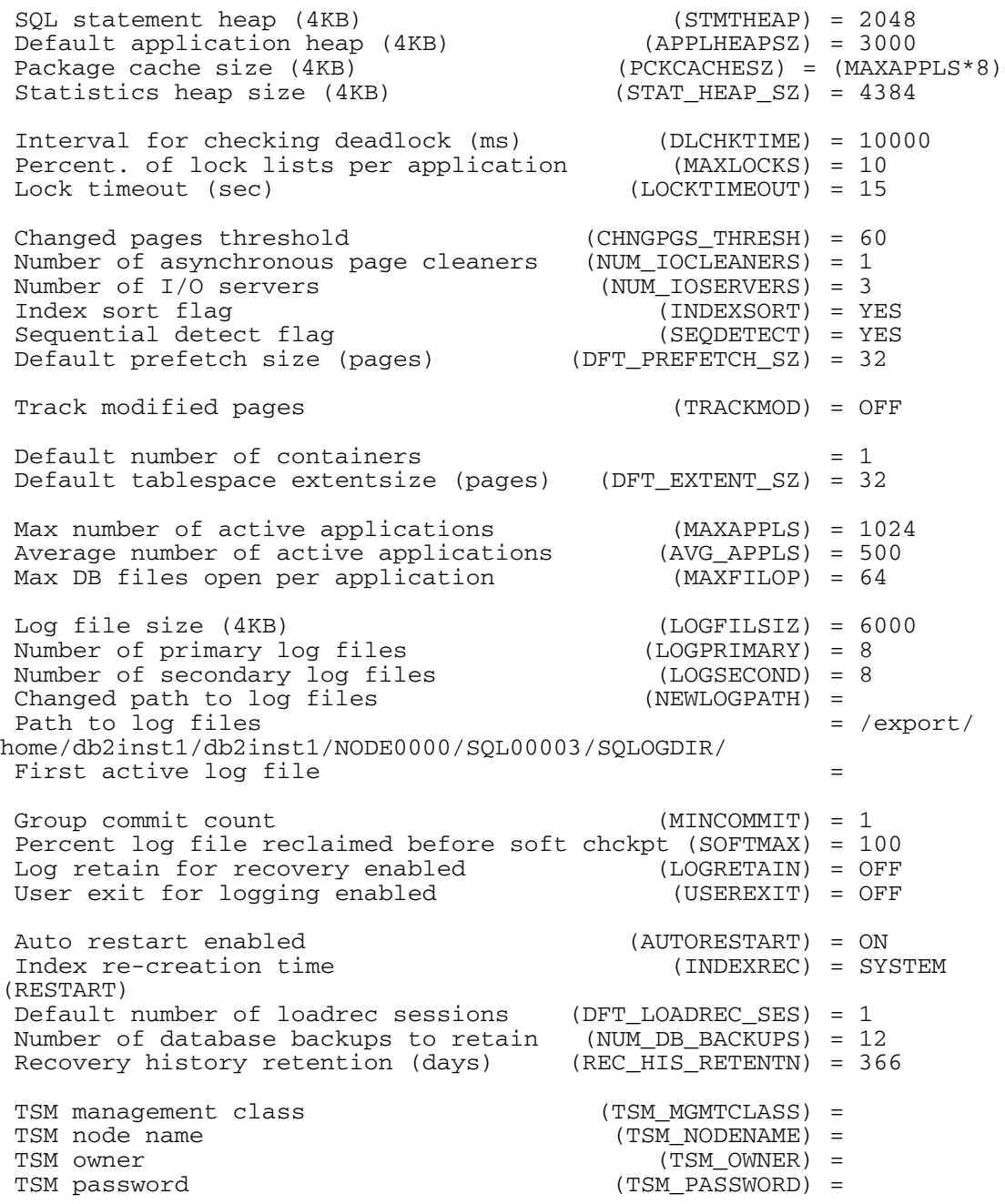